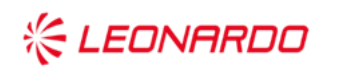

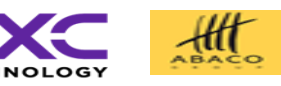

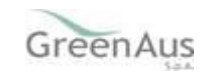

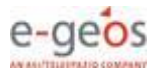

Identificativo: SGR Manuale Utente PAI zootecnia 2021-2022

Data: 21/04/2023

GARA A PROCEDURA APERTA, SUDDIVISA IN 4 LOTTI PER L'AFFIDAMENTO DEI SERVIZI DI SVILUPPO E GESTIONE DEL SISTEMA INFORMATIVO AGRICOLO NAZIONALE (SIAN) - ID SIGEF 1774 - LOTTO 3

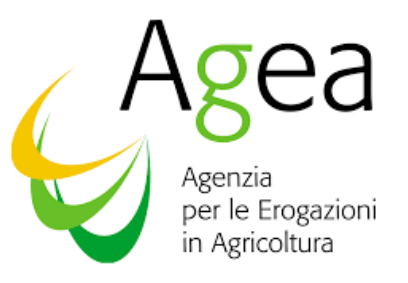

AGEA

Sistema di Gestione del Rischio (SGR) Piano Assicurativo Individuale Zootecnia Campagna 2021 -2022

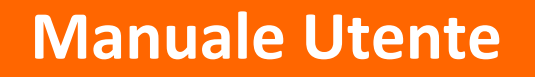

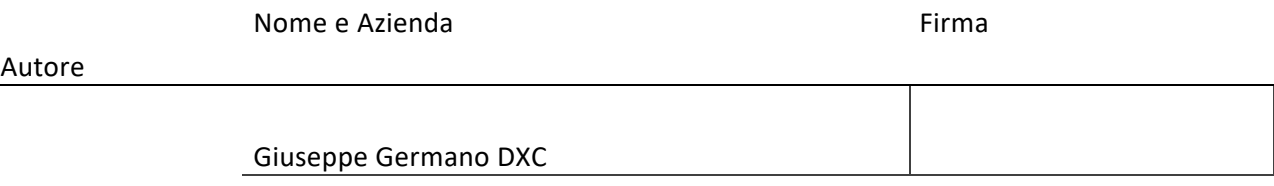

Verifica

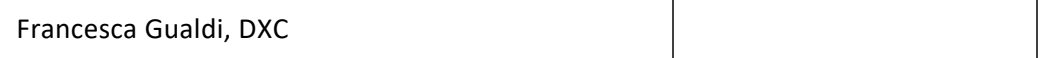

Autorizzazione

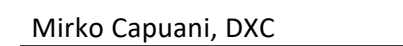

Approvazioni Aggiuntive

Azienda **Nome e Ruolo Firma** 

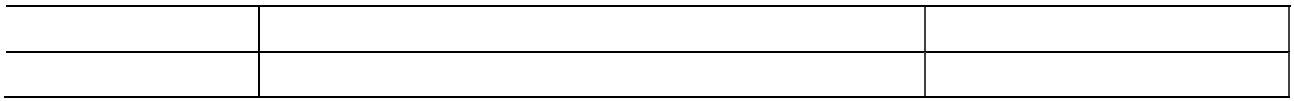

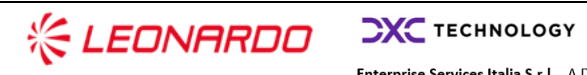

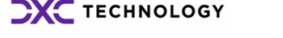

Enterprise Services Italia S.r.J. - A DXC Technology Company

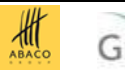

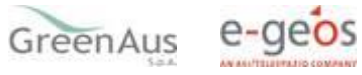

2

### **Lista di Distribuzione**

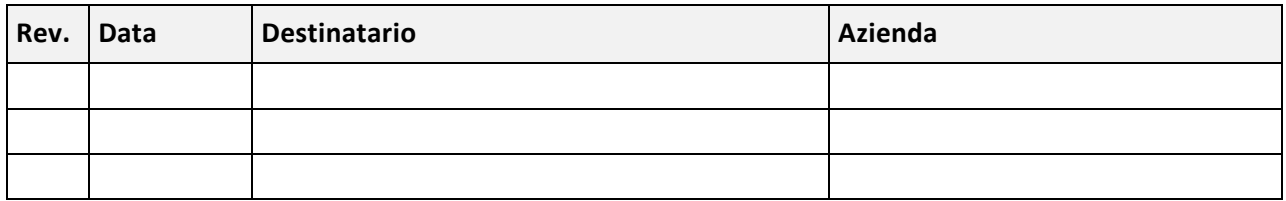

### **Registro delle Revisioni**

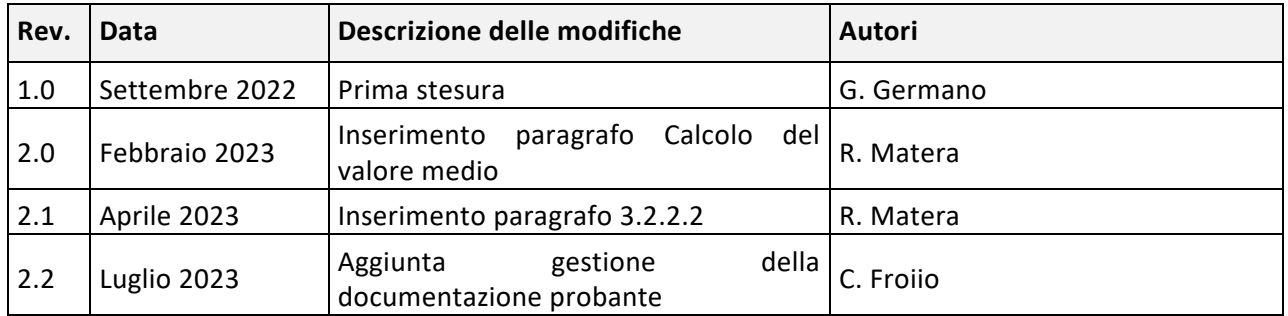

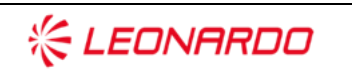

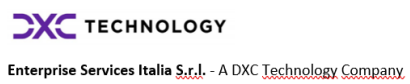

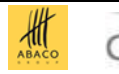

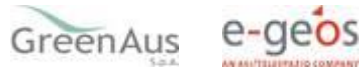

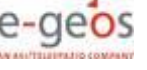

# Sommario

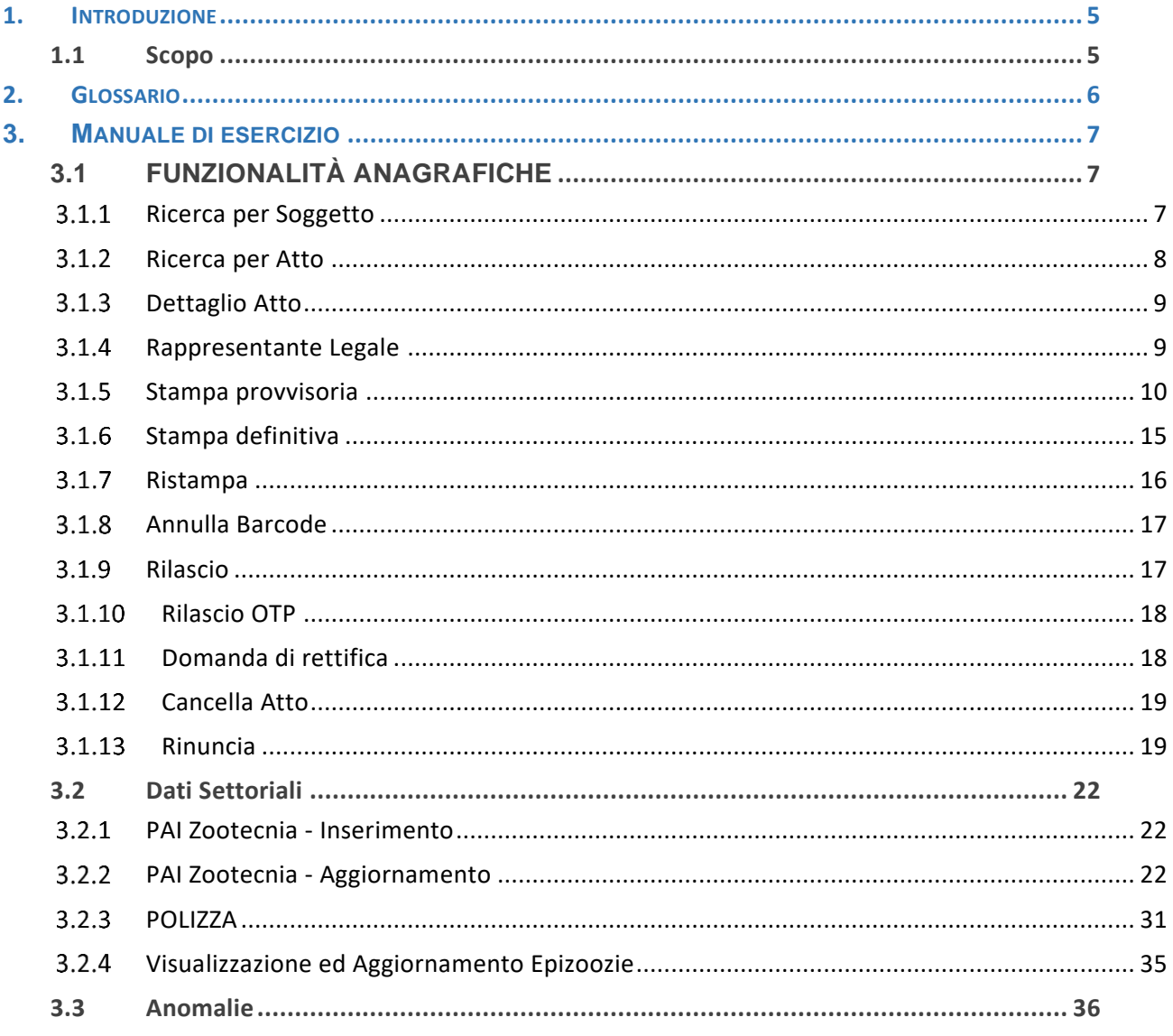

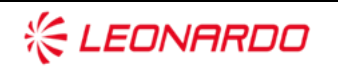

**DXC** TECHNOLOGY

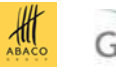

# <span id="page-4-0"></span>**1. INTRODUZIONE**

# <span id="page-4-1"></span>**1.1 Scopo**

La guida operativa fornisce sia un quadro generale dell'applicazione sia una guida dettagliata delle operazioni da svolgere, con lo scopo di agevolare l'utente nella conoscenza dell'uso delle varie funzionalità.

Il presente documento riporta, in formato sintetico, le funzionalità necessarie alla compilazione del PAI Zootecnia campagne 2021 e successive, previsto nell'ambito del Sistema Gestione del Rischio istituito con D.M. n.162 del 12 Gennaio 2015.

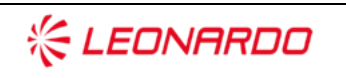

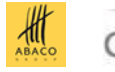

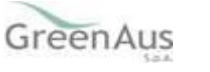

# <span id="page-5-0"></span>**2. GLOSSARIO**

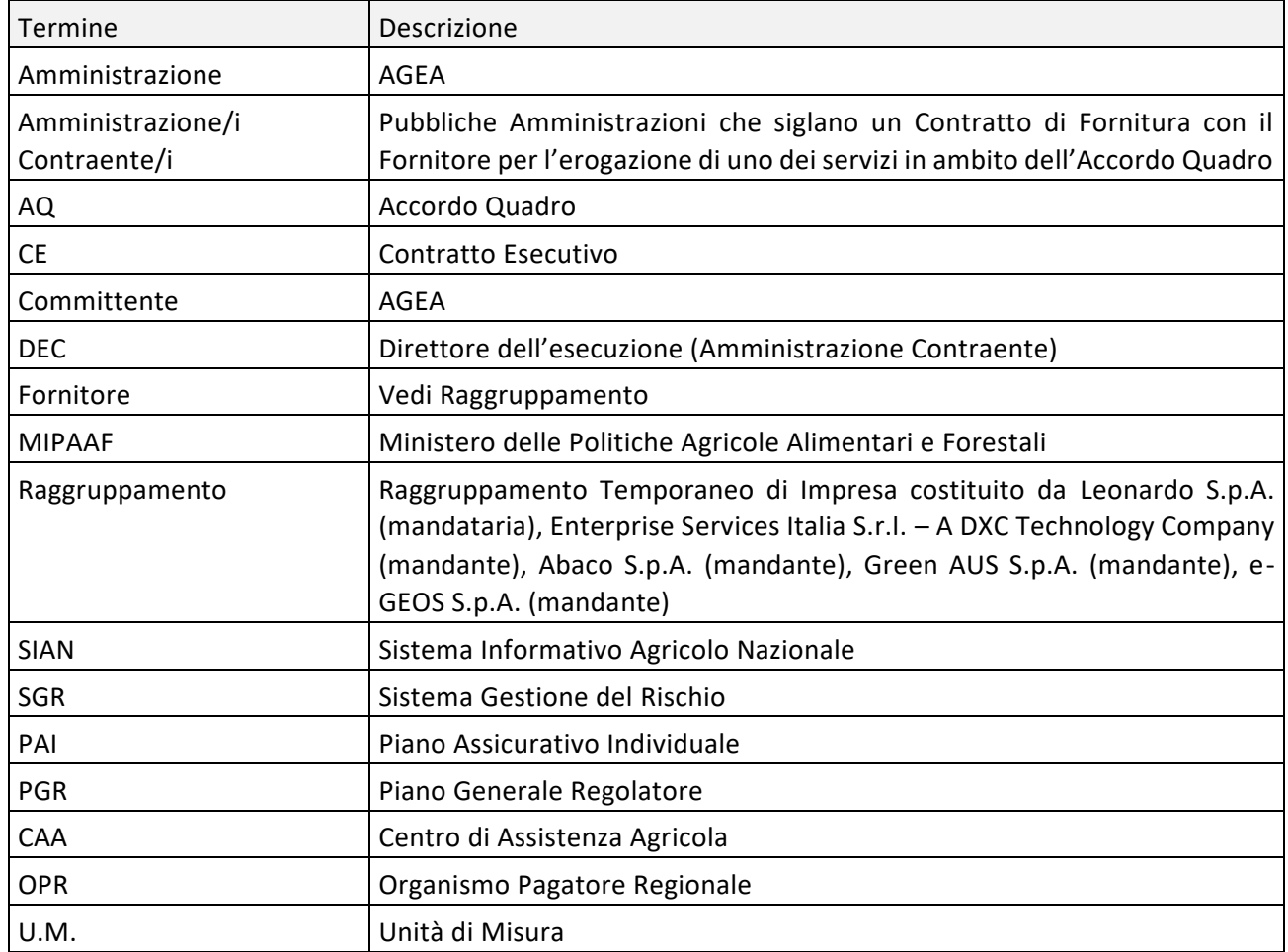

Tabella 1 – Glossario

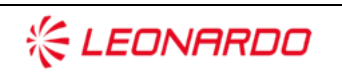

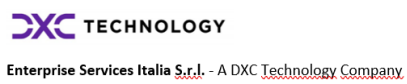

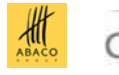

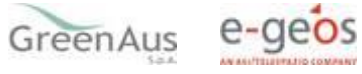

6

# <span id="page-6-0"></span>**3. MANUALE DI ESERCIZIO**

# <span id="page-6-1"></span>**3.1 FUNZIONALITÀ ANAGRAFICHE**

Dopo aver effettuato il login al portale del SIAN e selezionato il link all'applicazione "PAI/Polizze - Anno 2021 e campagne successive", si viene indirizzati alla pagina di ricerca:

- **per soggetto;**
- **per atto, su cui operare le attività di ricerca ed effettuare le operazioni di compilazione della domanda.**

#### <span id="page-6-2"></span> $3.1.1$ *Ricerca per Soggetto*

Con l'inserimento di un CUAA nella ricerca per soggetto (v.fig.1) viene proposta la lista con il/i soggetto/i che la ricerca ha estratto (v.fig.2).

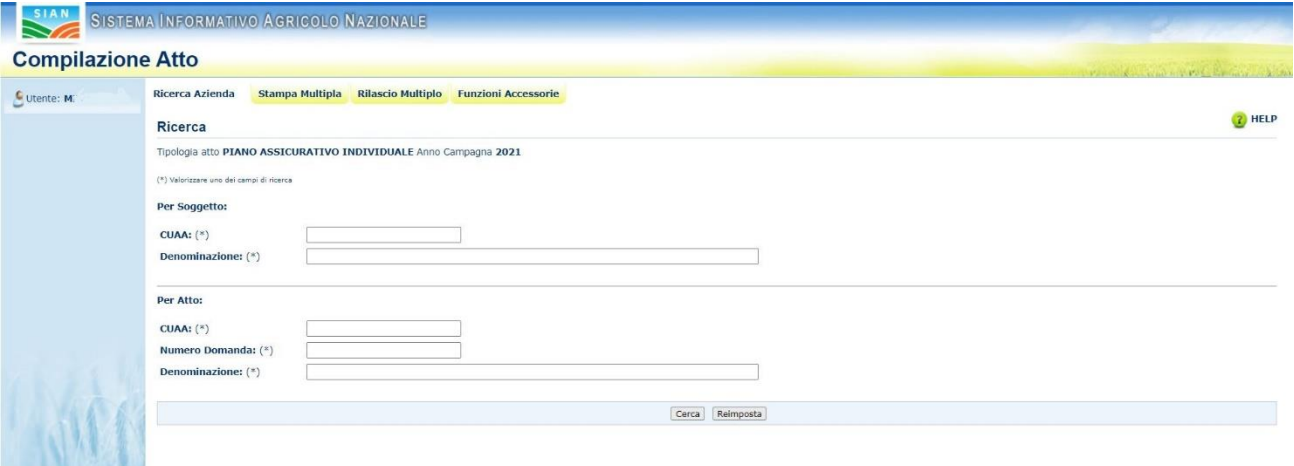

**Figura 1** 

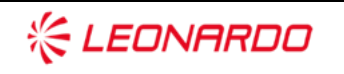

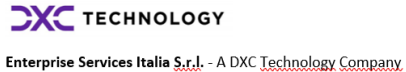

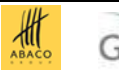

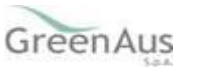

e-geos

7

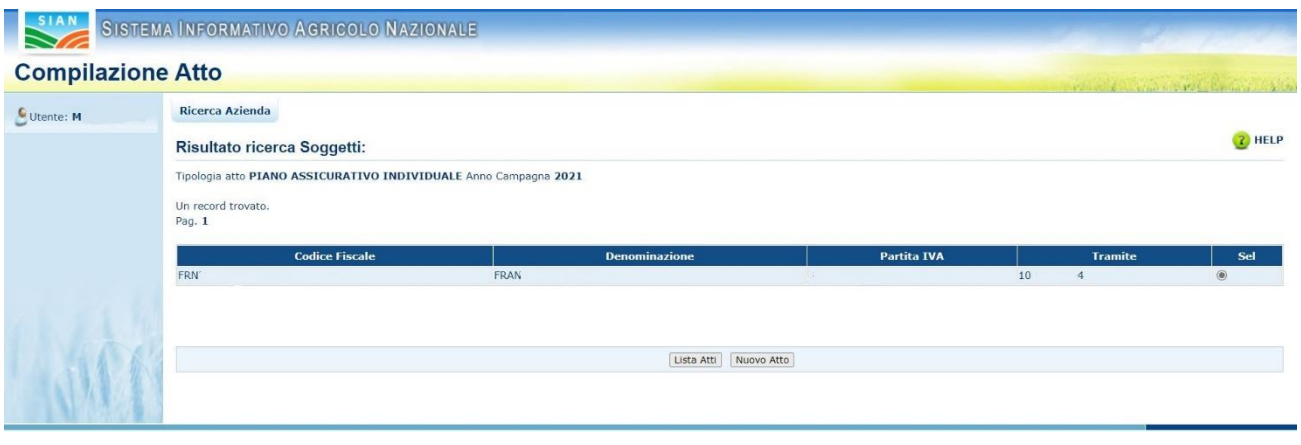

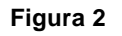

#### <span id="page-7-0"></span>*Ricerca per Atto*  $3.1.2$

Selezionando la riga (fig.2) e digitando il tasto 'LISTA ATTI', oppure dalla fig.1, inserendo le informazioni relative all'atto, viene proposta la lista con i dati relativi agli atti attinenti al soggetto selezionato in precedenza (v. fig.3):

| Utente: | <b>Ricerca Azienda</b>                                           |                      |             |                       |                                  |                                  |                      |                |                                   |            |                   |
|---------|------------------------------------------------------------------|----------------------|-------------|-----------------------|----------------------------------|----------------------------------|----------------------|----------------|-----------------------------------|------------|-------------------|
|         | <b>Risultato ricerca Atti</b>                                    |                      |             |                       |                                  |                                  |                      |                |                                   |            | <sup>2</sup> HELP |
|         | Tipologia atto PIANO ASSICURATIVO INDIVIDUALE Anno Campagna 2021 |                      |             |                       |                                  |                                  |                      |                |                                   |            |                   |
|         |                                                                  |                      |             |                       |                                  |                                  |                      |                |                                   |            |                   |
|         | 10 record trovati, visualizzati tutti.                           |                      |             |                       |                                  |                                  |                      |                |                                   |            |                   |
|         | Pag. 1                                                           |                      |             |                       |                                  |                                  |                      |                |                                   |            |                   |
|         | <b>Codice Fiscale</b>                                            | <b>Denominazione</b> | Partita IVA | <b>Numero Domanda</b> | <b>Tipo Atto</b>                 | <b>Stato Avanzamento Lavori</b>  | <b>Stato Domanda</b> | <b>Tramite</b> | <b>Intervento-Prodotto-Comune</b> | Num. Prog. | <b>Sel</b>        |
|         |                                                                  |                      |             |                       | DOMANDA INIZIALE                 | <b>RILASCIATO</b>                | VALIDA               |                | 504-D23-MAIS DA INSILAGGIO-G019   | 01         |                   |
|         |                                                                  |                      |             |                       | DOMANDA INIZIALE                 | IN COMPILAZIONE                  | VALIDA               |                | 511-B02-BOVINI DA CARNE-G019      | 02         | $\circ$           |
|         |                                                                  |                      |             |                       | DOMANDA INIZIALE IN COMPILAZIONE |                                  | VALIDA               |                | 511-006-CAPRINI DA CARNE-G019     | 03         | $\circ$           |
|         |                                                                  |                      |             |                       | DOMANDA INIZIALE IN COMPILAZIONE |                                  | VALIDA               |                |                                   |            |                   |
|         |                                                                  |                      |             |                       | DOMANDA INIZIALE IN COMPILAZIONE |                                  | VALIDA               |                |                                   |            |                   |
|         |                                                                  |                      |             |                       | DOMANDA INIZIALE                 | IN COMPILAZIONE                  | VALIDA               |                |                                   |            |                   |
|         |                                                                  |                      |             |                       | DOMANDA INIZIALE IN COMPILAZIONE |                                  | VALIDA               |                |                                   |            | $\circ$           |
|         |                                                                  |                      |             |                       | DOMANDA INIZIALE IN COMPILAZIONE |                                  | VALIDA               |                |                                   |            | $\circ$           |
|         |                                                                  |                      |             |                       | DOMANDA INIZIALE IN COMPILAZIONE |                                  | VALIDA               |                |                                   |            | $\circ$           |
|         |                                                                  |                      |             |                       |                                  | DOMANDA INIZIALE IN COMPILAZIONE | VALIDA               |                |                                   |            |                   |

**Figura 3** 

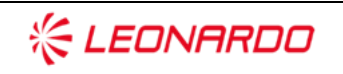

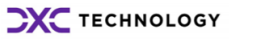

Enterprise Services Italia S.r.J. - A DXC Technology Company

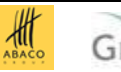

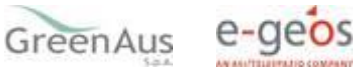

#### <span id="page-8-0"></span>*Dettaglio Atto*  $3.1.3$

Il tasto 'Dettaglio Atto' consente di visualizzare la pagina di fig.4.

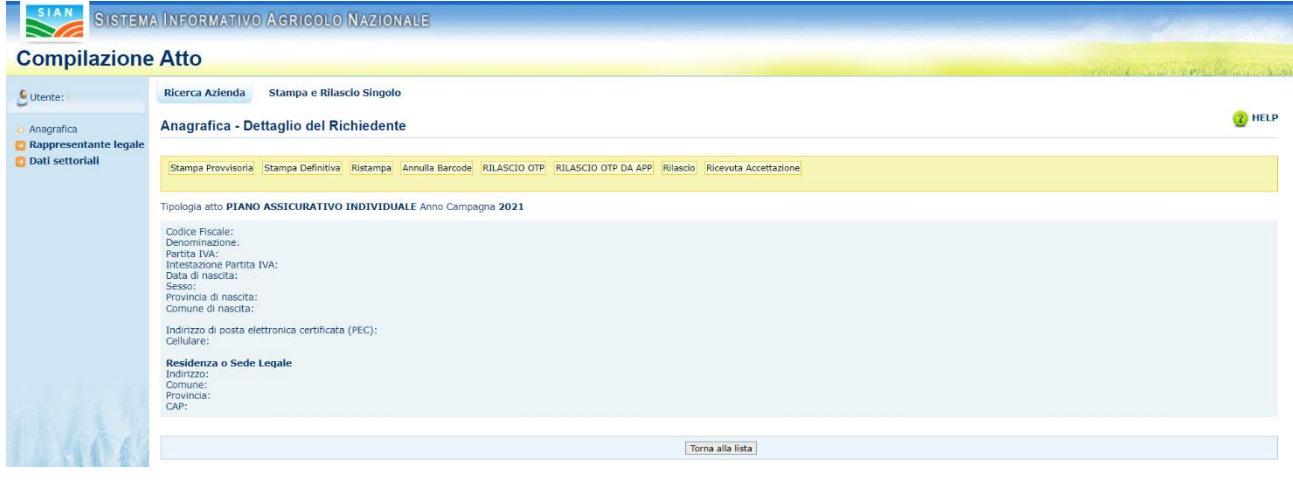

**Figura 4** 

#### <span id="page-8-1"></span> $3.1.4$ *Rappresentante Legale*

Partendo dalla pagina di dettaglio del richiedente (v. fig.4), nel menu a sinistra, la voce

### • **Rappresentante Legale (v.fig.12)**

indirizza alla pagina di fig.12 che riporta i dati anagrafici del rappresentante legale.

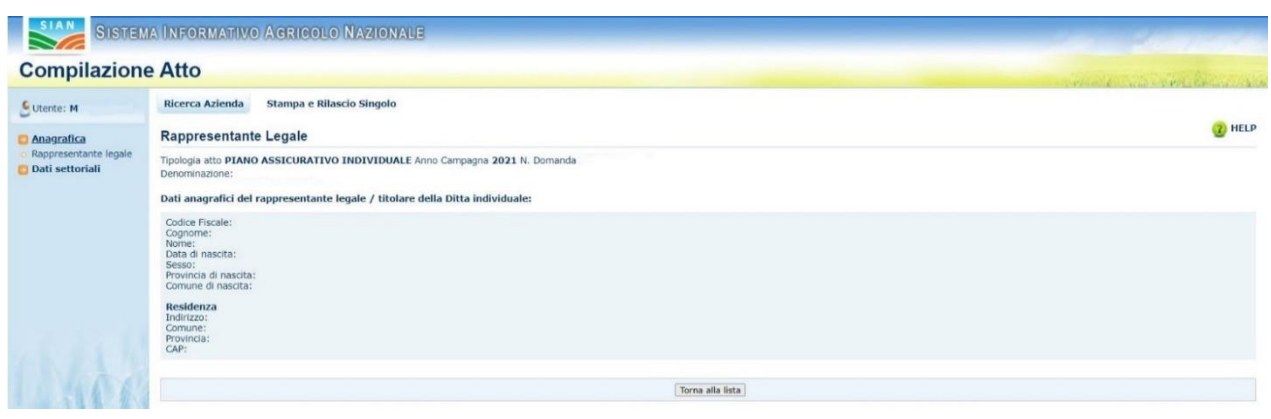

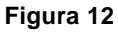

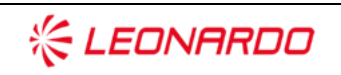

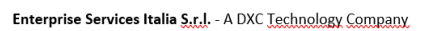

**CXC** TECHNOLOGY

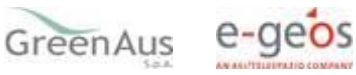

#### $3.1.5$ *Stampa provvisoria*

<span id="page-9-0"></span>Il tasto:

### • **Stampa Provvisoria (v.fig.13)**

consente la visualizzazione del modello per la presentazione del Piano Assicurativo Individuale (v.fig.14) ancora in fase di 'compilazione'.

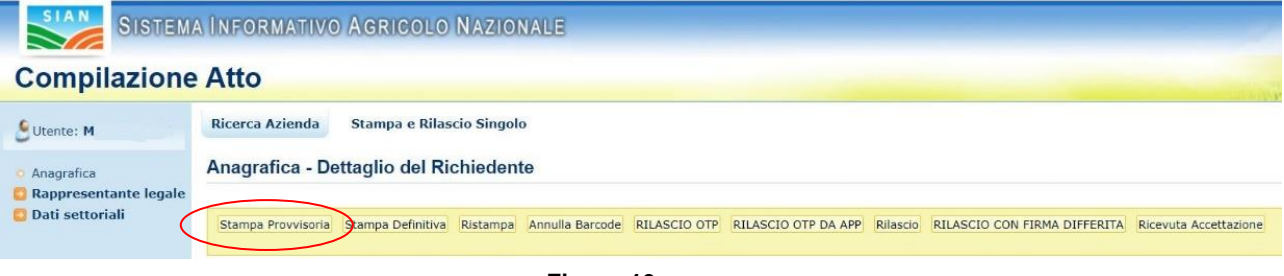

**Figura 13**

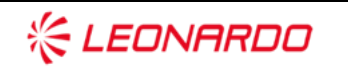

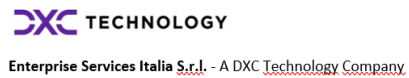

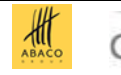

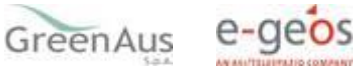

REGOLAMENTO (UE) n. 1305/2013 art.37 - DECRETO LEGISLATIVO 102/2004 PIANO ASSICURATIVO INDIVIDUALE - PRODUZIONI ZOOTECNICHE

Manifestazione di interesse per l'accesso ai benefici del Programma nazionale di sviluppo rurale 2014-2022, Misura 17 - Gestione dei rischi - Sottomisura 17.1 Assicurazione del raccolto, degli animali e delle piante e del Fondo di Solidarieta' Nazionale

**CAMPAGNA 2021** 

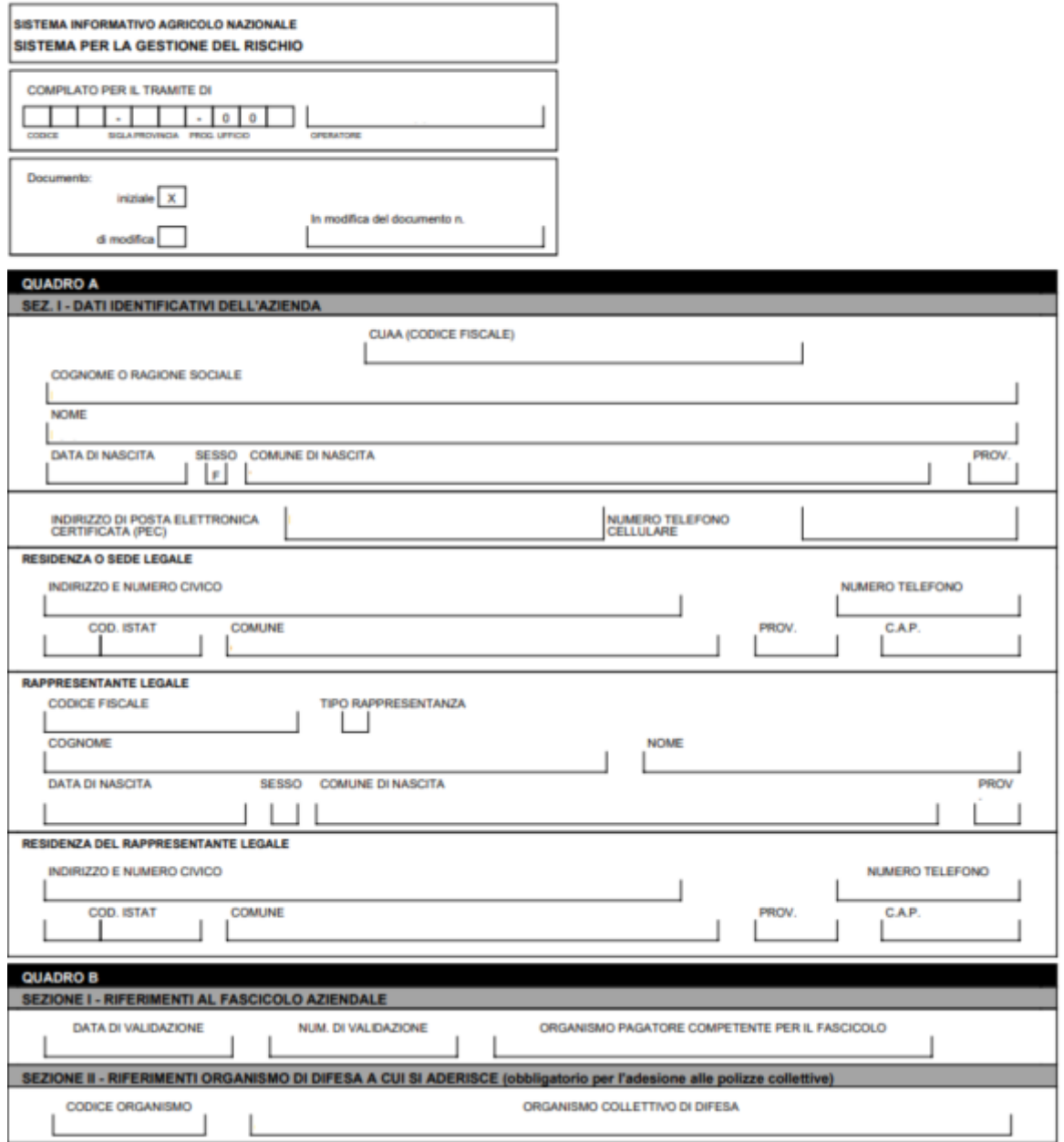

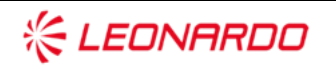

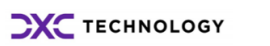

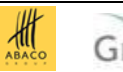

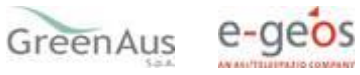

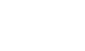

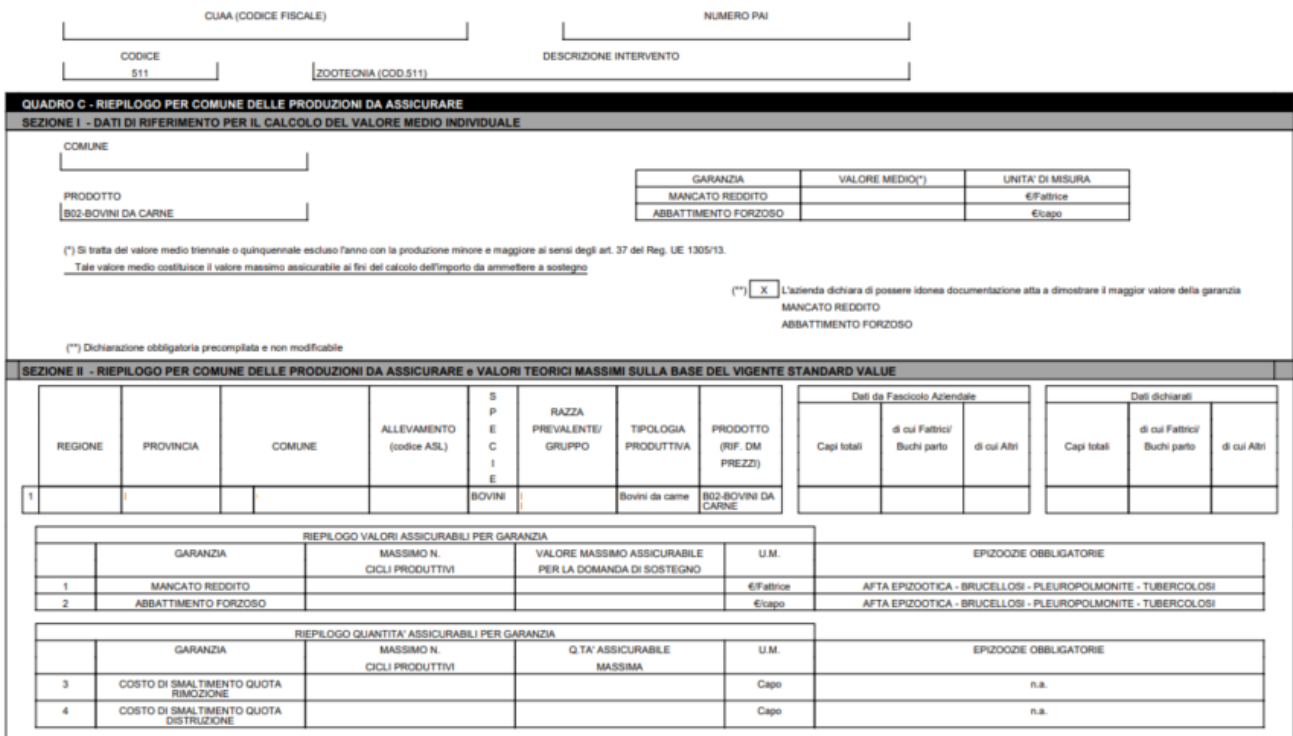

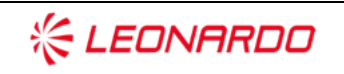

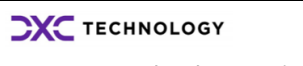

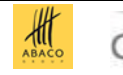

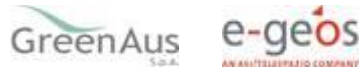

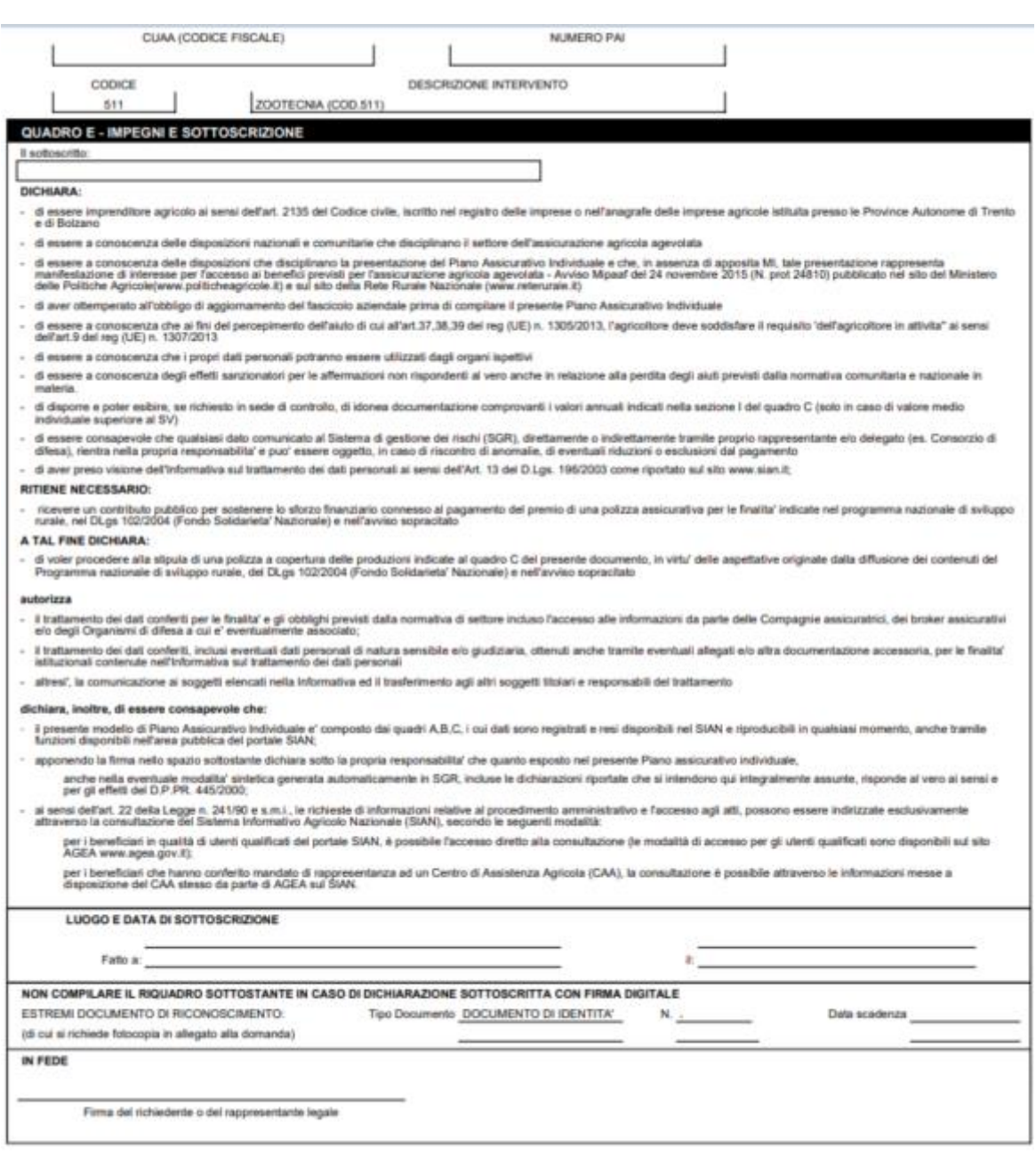

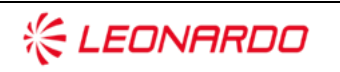

Enterprise Services Italia S.r.J. - A DXC Technology Company

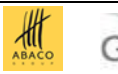

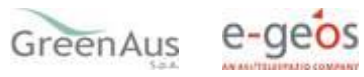

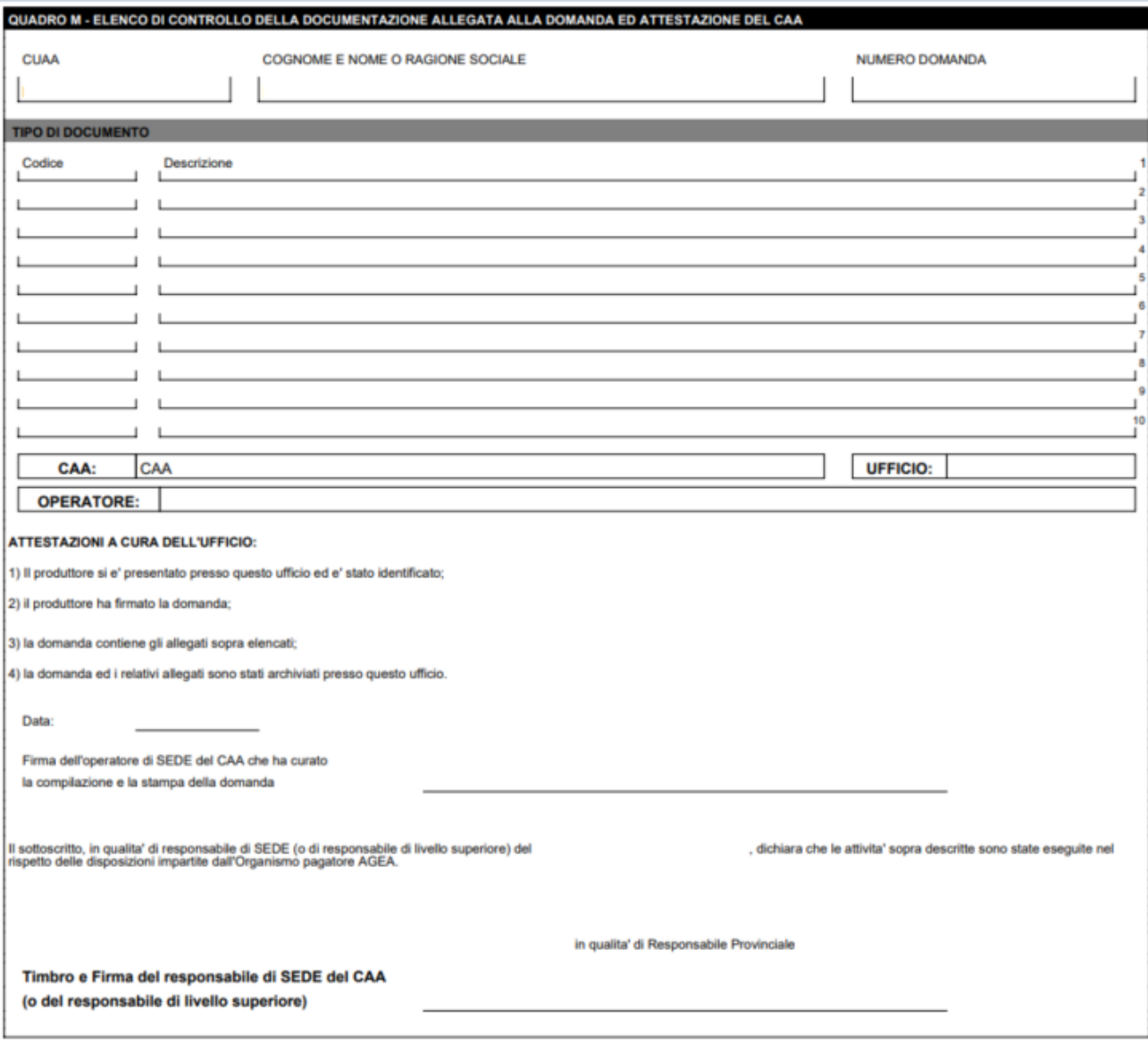

**Figura 14**

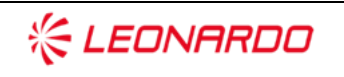

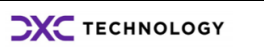

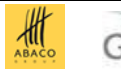

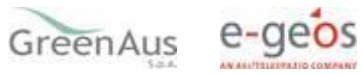

#### <span id="page-14-0"></span> $3.1.6$ *Stampa definitiva*

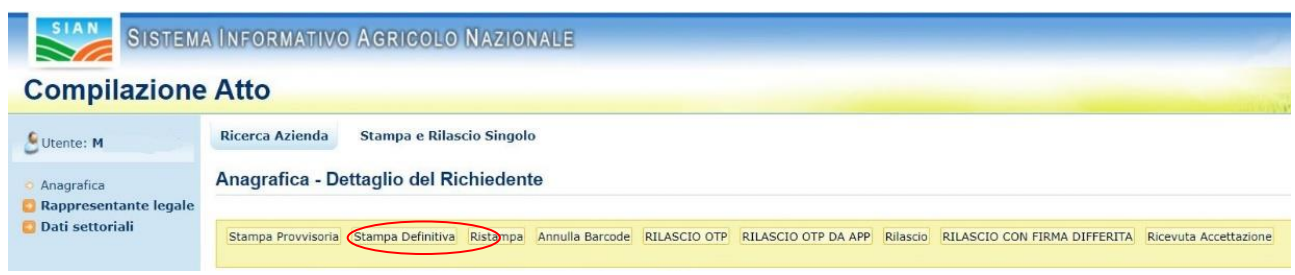

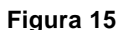

Il tasto:

### • **Stampa Definitiva (v. fig. 15)**

consente la visualizzazione del modello per la presentazione del Piano Assicurativo Individuale con presente il codice a barre (v.fig.16).

È la fase attraverso la quale la domanda viene confermata nei contenuti e stampata con l'attribuzione dell'identificativo univoco (codice a barre) dell'atto. Da questo momento la domanda non è più modificabile.

Il sistema genera l'immagine della domanda in un file formato PDF ed avviato alla stampa; tale file può essere opportunamente denominato e salvato in una directory dove archiviare tutte le domande stampate. Il sistema consente di rigenerare l'immagine (e quindi il PDF) di una domanda già stampata.

È comunque prevista la funzione di annullamento della stampa definitiva, nel caso in cui fosse necessario modificare i dati della dichiarazione emessa ma non ancora rilasciata. Tale funzione elimina il codice identificativo univoco dell'atto e riporta lo stato della dichiarazione da STAMPATO' a 'IN COMPILAZIONE'.

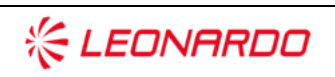

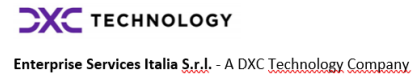

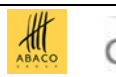

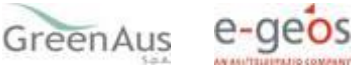

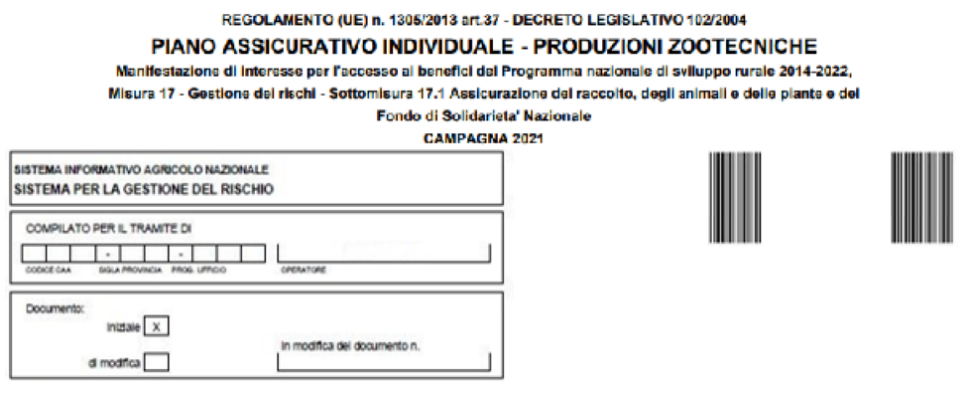

**Figura 16**

Con la stampa definitiva l'atto viene posto nello stato 'STAMPATO' come riscontrabile dalla lista degli atti di fig.17.

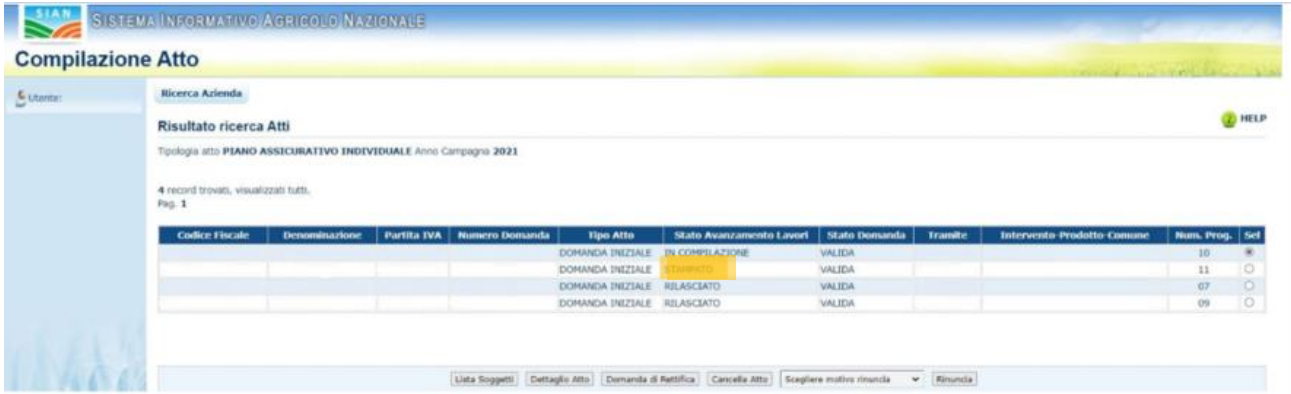

**Figura 17**

#### $3.1.7$ *Ristampa*

<span id="page-15-0"></span>Il tasto:

• **Ristampa (v.fig.18)** 

consente di ristampare il modello per la presentazione della domanda di adesione (v.fig.7), solo se lo stato dell'atto è 'STAMPATO'.

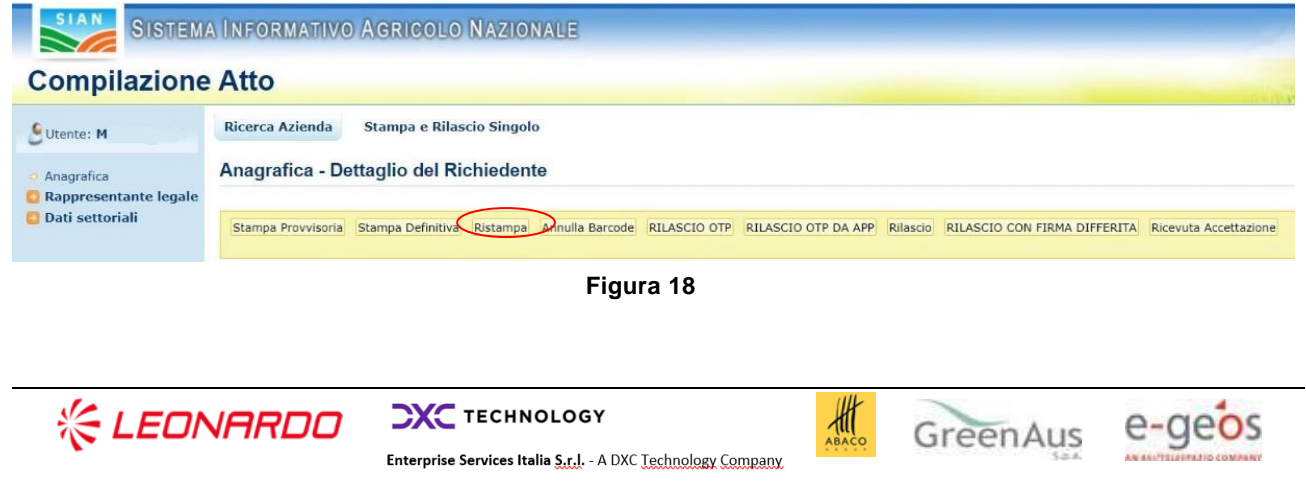

#### $3.1.8$ *Annulla Barcode*

<span id="page-16-0"></span>Il tasto:

• **Annulla Barcode (v.fig.19)** 

consente di annullare la stampa definitiva e riportare lo stato dell'atto 'IN COMPILAZIONE'; questa operazione è possibile solo se l'atto è 'STAMPATO'.

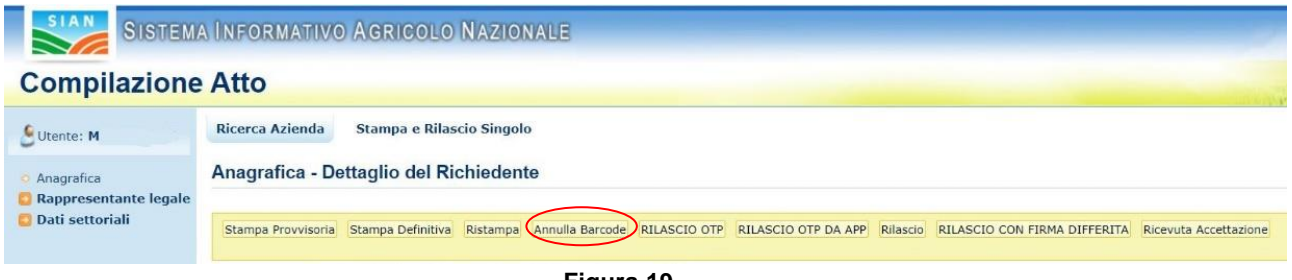

**Figura 19**

#### $3.1.9$ *Rilascio*

<span id="page-16-1"></span>Il tasto:

• **Rilascio (v.fig.20)** 

consente di rilasciare un atto; tale operazione sarà possibile solo dopo una stampa definitiva (che ha portato lo stato dell'atto a 'STAMPATO').

Una domanda il cui atto è nello stato 'RILASCIATO' non sarà più modificabile.

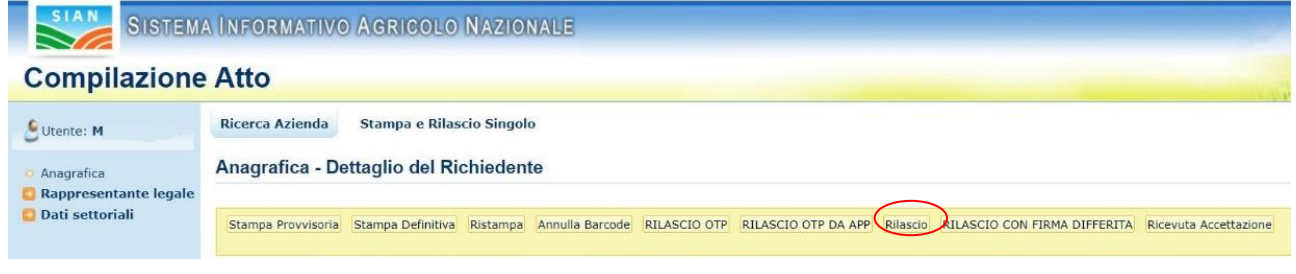

**Figura 20**

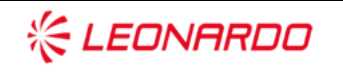

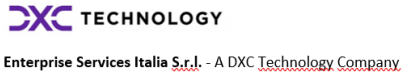

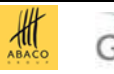

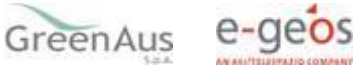

# **3.1.10 Rilascio OTP**

<span id="page-17-0"></span>Il tasto:

### • **RILASCIO OTP – One Time Password (v.fig.21)**

consente di rilasciare un atto mediante firma on-line; tale operazione sarà possibile solo dopo una stampa definitiva.

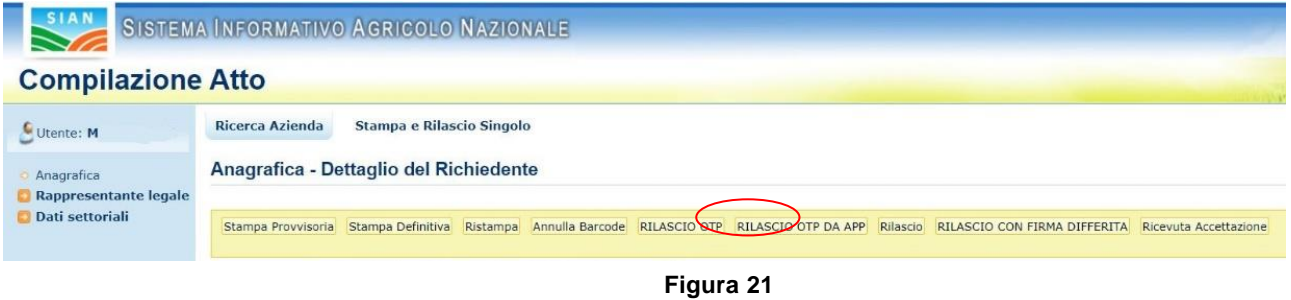

# <span id="page-17-1"></span>*Domanda di rettifica*

Partendo dalla pagina di Lista Atti (v. fig. 3) il tasto:

• **Domanda di Rettifica (v.fig.22)** 

consente di apportare modifiche ad un atto il cui stato sia 'RILASCIATO'.

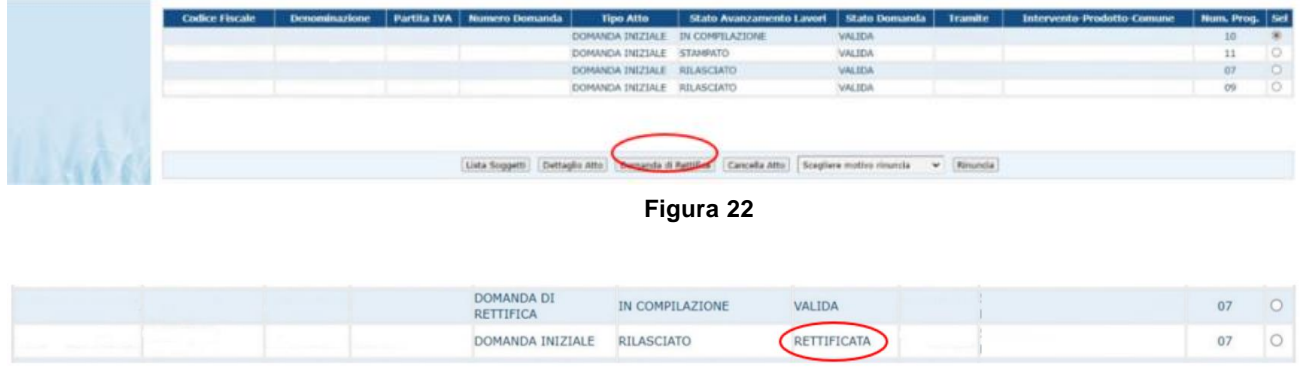

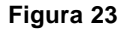

L'atto rettificato non sarà più utilizzabile. Tale funzionalità pone lo stato della domanda dell'atto rettificato da 'VALIDA' a 'RETTIFICATA', non modificabile e crea un nuovo atto nello stato 'IN COMPILAZIONE' al cui interno sono presenti gli stessi dati presenti nell'atto rettificato. Il tipo della domanda del nuovo atto creato sarà indicata come 'DOMANDA DI RETTIFICA' (v. fig. 23).

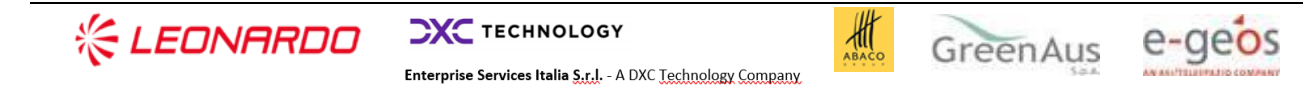

L'unica informazione che può essere rettificata è il Valore Medio e di conseguenza il Valore massimo Assicurabile calcolato.

# <span id="page-18-0"></span>*Cancella Atto*

Il tasto:

• **Cancella Atto (v.fig.24)** 

Tale funzione non è disponibile per il la Gestione del PAI Zootecnia 2021.

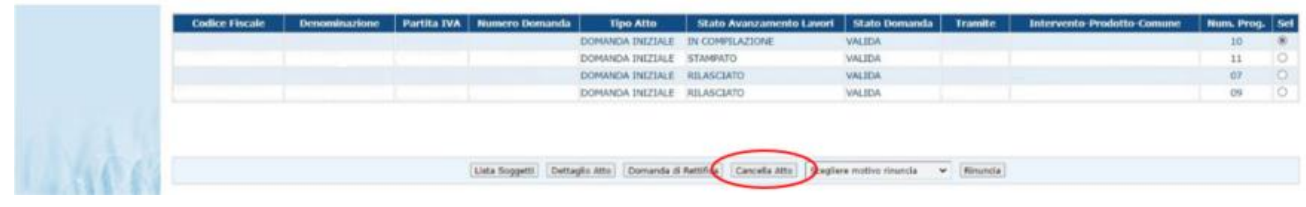

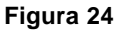

# <span id="page-18-1"></span>**3.1.13 Rinuncia**

Il tasto:

• **Rinuncia (v.fig.25)** 

consente di rinunciare all'atto e lo stesso sarà cancellato dalla lista.

Viene richiesta la motivazione alla rinuncia che potrà essere scelta tra:

- **Espressa volontà del richiedente**
- **Errore materiale dell'operatore.**

Può essere rinunciato un atto solo se si trova nello stato di "RILASCIATO".

La rinuncia è una funzione irrevocabile e deve essere effettuata qualora l'azienda non intenda presentare l'atto all'Amministrazione competente, ovvero se l'operatore ha inserito nel SGR un atto impropriamente.

Per effettuare variazioni ad un atto già presentato utilizzare la funzione di rettifica.

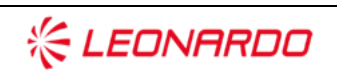

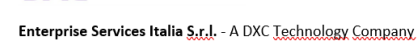

**CXC** TECHNOLOGY

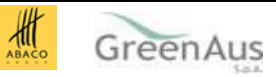

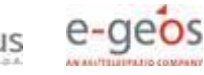

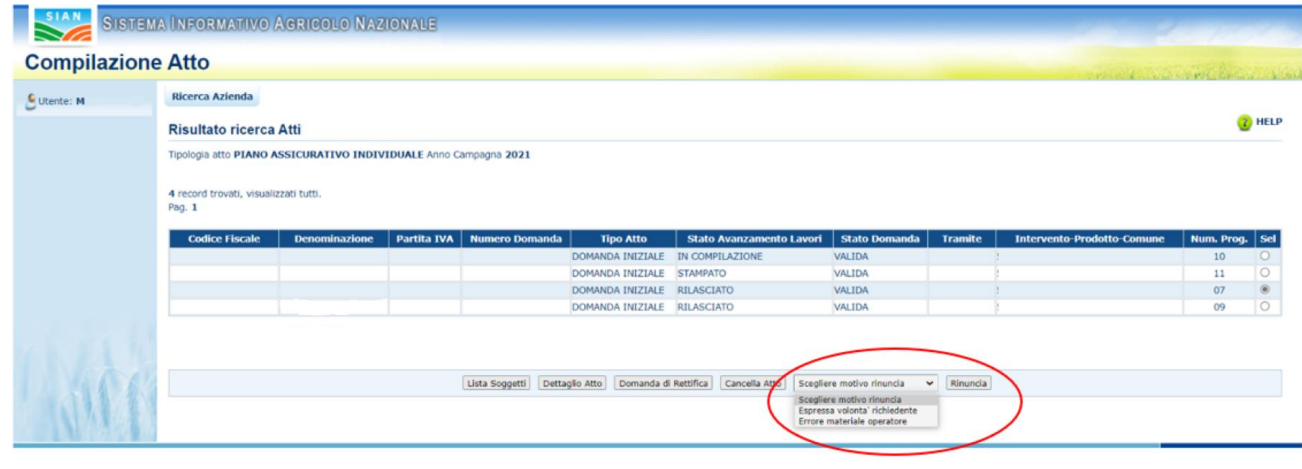

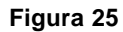

Dopo aver premuto il tasto "Rinuncia" viene proposta la stampa della richiesta di revoca così come di seguito riportato (fig.26).

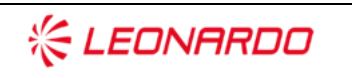

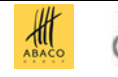

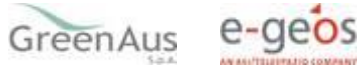

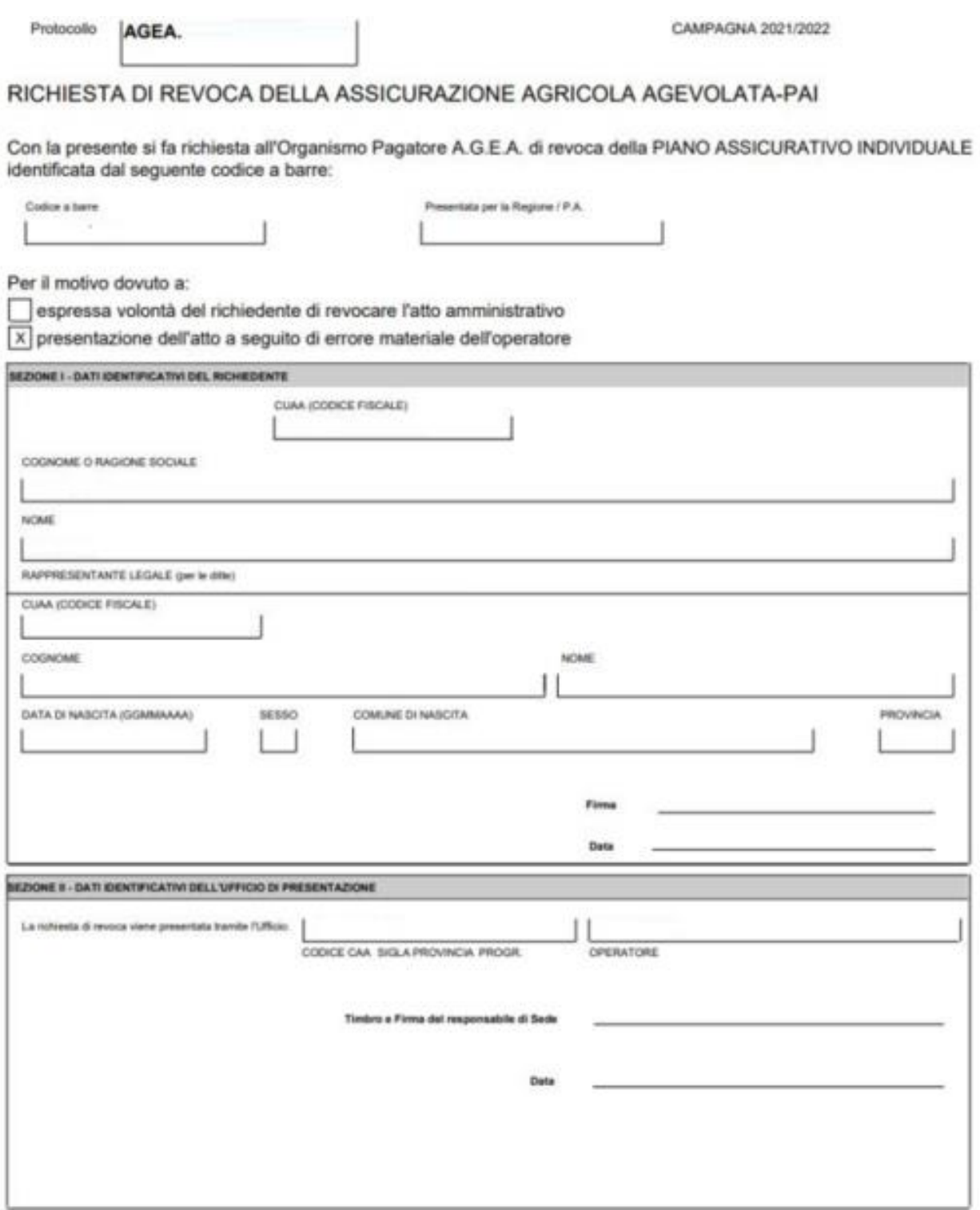

**Figura 26**

Tale stampa può essere allegata alla documentazione del progetto.

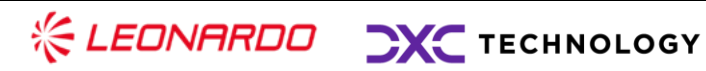

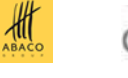

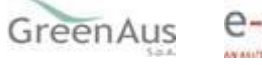

### <span id="page-21-0"></span>**3.2 Dati Settoriali**

#### <span id="page-21-1"></span> $3.2.1$ *PAI Zootecnia - Inserimento*

### *La funzione di inserimento è inibita per i nuovi PAI Zootecnia poiché tali atti derivano dalla Polizze (Pai a Specchio)*.

Non sono abilitati i tasti per la definizione del PAI, come evidenziato nella (Fig.29).

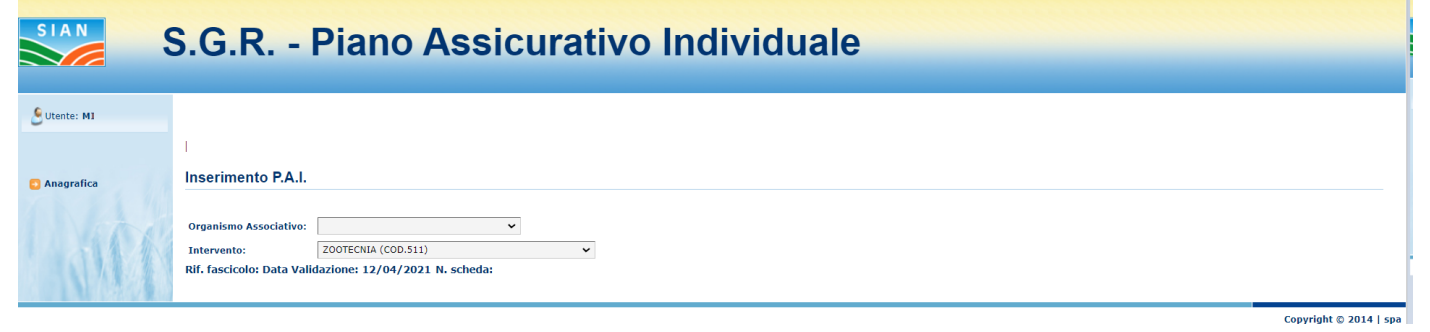

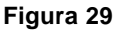

#### <span id="page-21-2"></span>*PAI Zootecnia - Aggiornamento*  $3.2.2$

Dalla pagina di ricerca degli atti amministrativi indicata in fig.3, si seleziona un atto e si preme il tasto 'Dettaglio Atto', il sistema visualizza la pagina riportata in fig.30. Selezionando il link 'Dati settoriali' si viene indirizzati nelle funzionalità di 'Aggiornamento' del PAI Zootecnia.

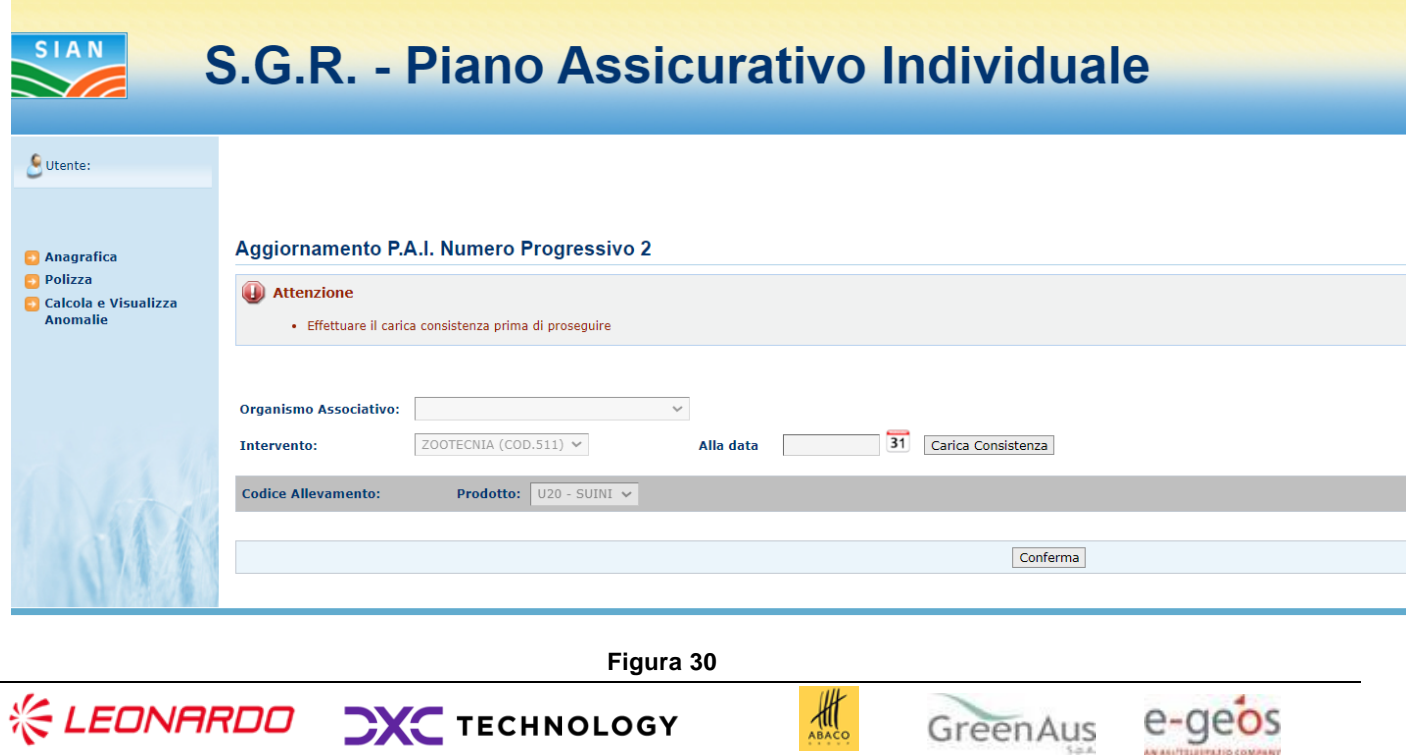

Viene proposta la pagina di fig.30 dove sono visualizzate le seguenti informazioni:

- **Organismo Associativo;**
- **Intervento;**
- **Alla data;**
- **Selezione della data;**

In caso non sia già stato associato l'allevamento nella maschera viene proposta la funzione di carica Consistenza.

Premendo il pulsante "Carica Consistenza" l'applicazione presenta una lista di allevamenti alla data di polizza per lo stesso CUAA, comune, prodotto, codice ASL.

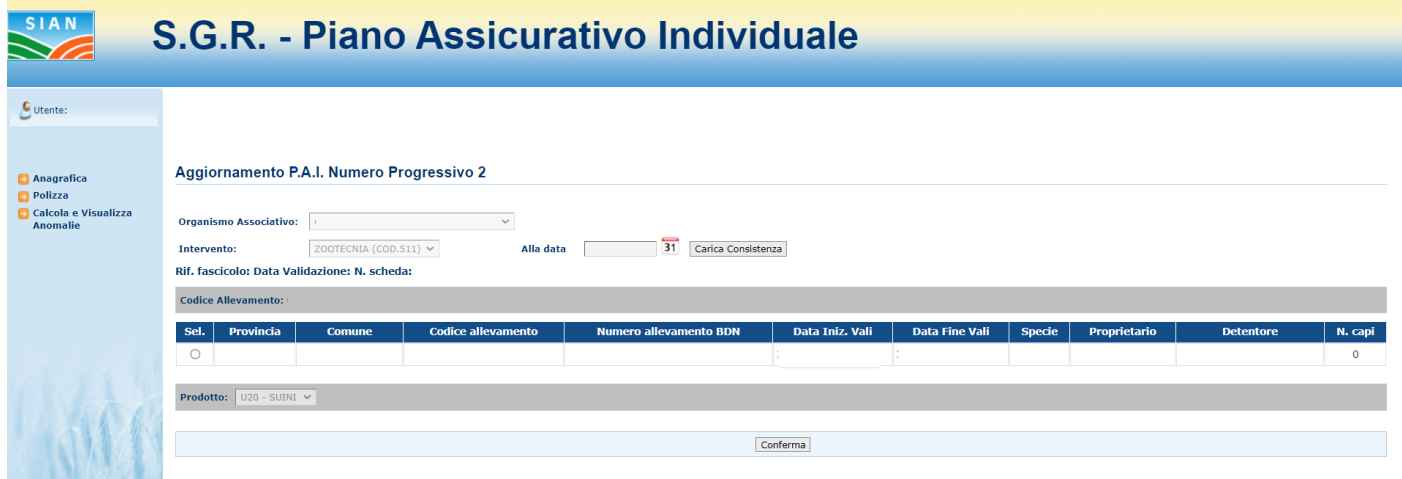

Si procede selezionando l'allevamento desiderato e si seleziona il pulsante conferma.

Nel caso in cui non ci siano risultati per il codice allevamento viene visualizzato il seguente messaggio:

"Non ci sono risultati per il codice Allevamento XXX. Si prega di verificare che i dati del PAI/POLIZZA siano congruenti con i dati di fascicolo.

E' possibile continuare con l'aggiornamento del PAI."

Si può proseguire con la lavorazione del PAI ma non è possibile effettuare il rilascio.

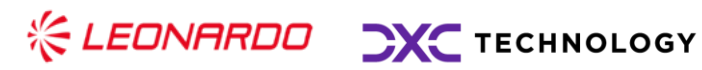

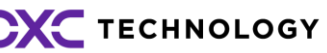

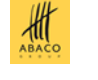

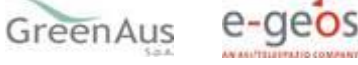

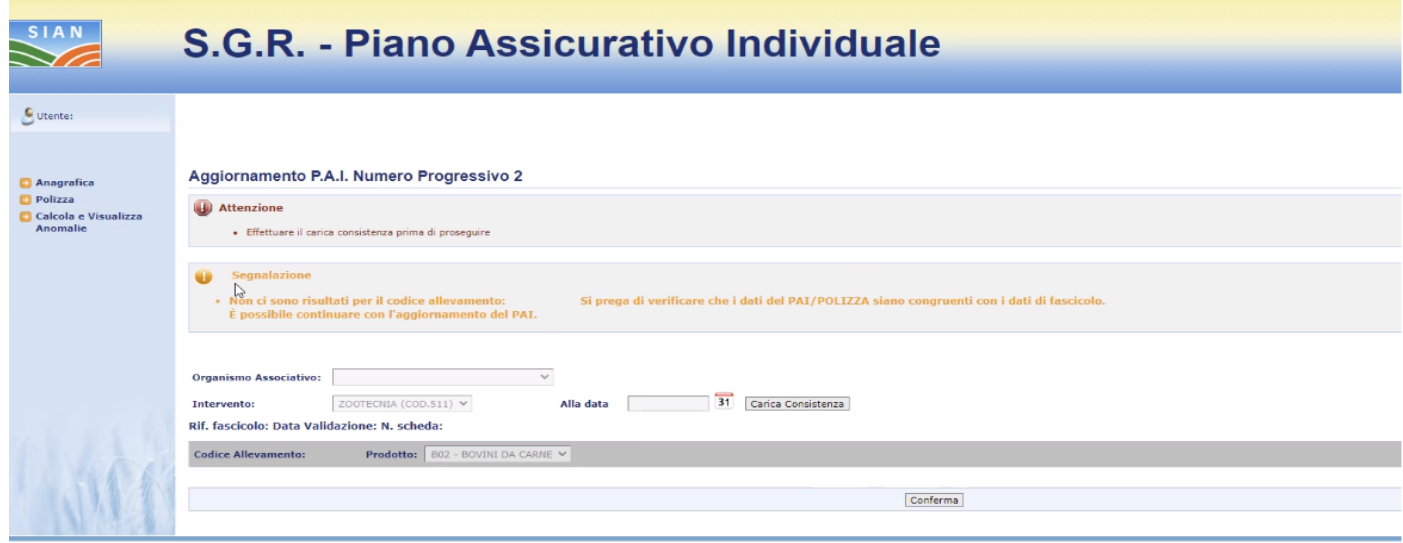

Dopo aver selezionato l'allevamento di interesse viene visualizzata la seguente maschera.

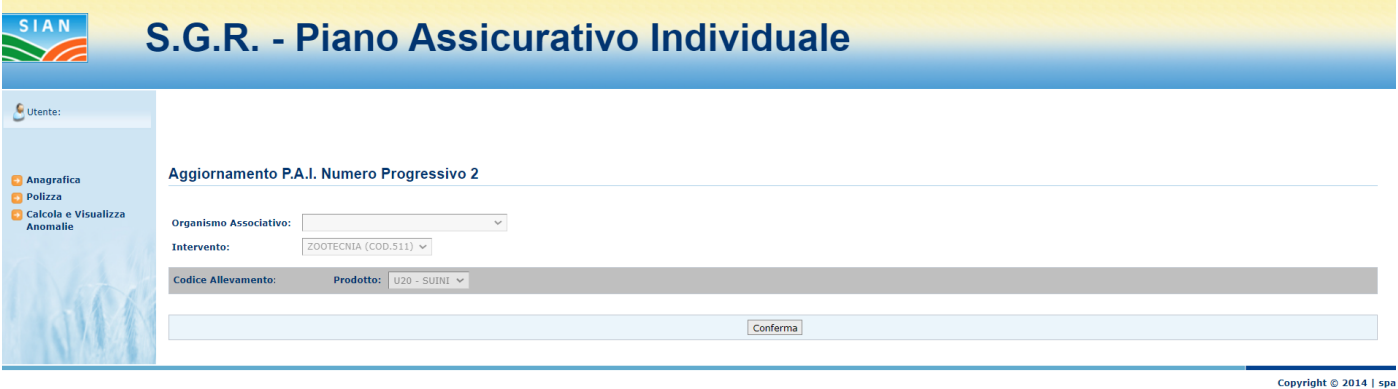

Le informazioni visualizzate sono le seguenti:

- **Organismo Associativo;**
- **Intervento;**
- **Codice Allevamento;**
- **Prodotto.**

Selezionando il tasto conferma si viene indirizzati alla successiva pagina di dettaglio di gestione del PAI Fig. 31.

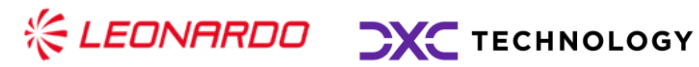

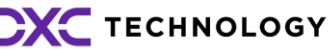

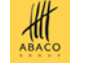

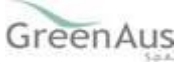

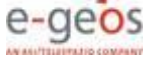

| <b>SIA</b>                                         |                                                                                                    | S.G.R. - Piano Assicurativo Individuale |                                                                                              |                             |                                             |      |                                             |             |                                      |  |                                                                        |  |  |  |  |
|----------------------------------------------------|----------------------------------------------------------------------------------------------------|-----------------------------------------|----------------------------------------------------------------------------------------------|-----------------------------|---------------------------------------------|------|---------------------------------------------|-------------|--------------------------------------|--|------------------------------------------------------------------------|--|--|--|--|
|                                                    |                                                                                                    |                                         |                                                                                              |                             |                                             |      |                                             |             |                                      |  |                                                                        |  |  |  |  |
| C Utente:                                          | V                                                                                                    |                                         |                                                                                              |                             |                                             |      |                                             |             |                                      |  |                                                                        |  |  |  |  |
| Anagrafica                                         | Dettaglio P.A.I. Numero Progressivo 2                                                                                                    |                                         |                                                                                              |                             |                                             |      |                                             |             |                                      |  |                                                                        |  |  |  |  |
| <b>Polizza</b><br>Calcola e Visualizza<br>Anomalie | Indirizzo:<br>Provincia:<br>Comune:<br>ZOOTECNIA (COD.511)<br>Intervento:<br>Codice Allevamento:<br>Species BOVINI<br>Prodottor<br>B02 - BOVINI DA CARNE |                                         |                                                                                              |                             |                                             |      |                                             |             |                                      |  |                                                                        |  |  |  |  |
|                                                    | <b>DATI FASCICOLO</b><br>N. fattrici/N. Buchi Parto                                                                                                    |                                         |                                                                                              |                             |                                             |      |                                             |             |                                      |  |                                                                        |  |  |  |  |
|                                                    |                                                                                                    | N. capi totali/N. Arnie                 |                                                                                              |                             |                                             |      | Di cui altro                                |             |                                      |  |                                                                        |  |  |  |  |
|                                                    |                                                                                                    | 139                                     |                                                                                              |                             |                                             |      |                                             |             |                                      |  |                                                                        |  |  |  |  |
|                                                    | Razza prevalente:<br>Tipologia Produttiva:                                                                                                    | PIEMONTESE<br>BVC01-Bovini da carne     | $\checkmark$<br>$\mathcal{L}$                                                                | Gruppot<br>PHT01-PIEMONTESE |                                             |      |                                             |             |                                      |  |                                                                        |  |  |  |  |
|                                                    |                                                                                                    |                                         |                                                                                              | <b>DATI DICHIARATI</b>      |                                             |      |                                             |             |                                      |  |                                                                        |  |  |  |  |
|                                                    |                                                                                                    | N. capi tot                             |                                                                                              |                             |                                             |      | N. fattrici                                 |             |                                      |  |                                                                        |  |  |  |  |
|                                                    |                                                                                                    | 139                                     |                                                                                              |                             |                                             |      | 95                                          |             |                                      |  |                                                                        |  |  |  |  |
|                                                    |                                                                                                    |                                         | Riepilogo per Garanzie comunitarie del valore massimo Assicurabile ed Epizoozie obbligatorie |                             |                                             |      |                                             |             |                                      |  |                                                                        |  |  |  |  |
|                                                    | Garanzia                                                                                                    | Specifica di prodotto                   | $\mathbf{A}$<br><b>Entita' assicurate</b>                                                    | N. Cicli max Pau            | B<br><b>Valore</b> medio                    |      | Valore standard                             | <b>U.M.</b> | (AxB)<br>Valore massimo assicurabile |  | Epizoozie obbligatorie                                                 |  |  |  |  |
|                                                    | ABBATTIMENTO FORZOSO                                                                                                    | 9034-PIEMONTESE E ASSIMILATE            | 139                                                                                          | $\mathbf 1$<br>n.a.         |                                             |      | 1719.99                                     | E/capo      | n.a                                  |  | AFTA EPIZOOTICA<br><b>BRUCELLOSI</b><br>PLEUROPOLMONITE<br>TUBERCOLOSI |  |  |  |  |
|                                                    | Riepilogo per Garanzie nazionali della Quantita' massima Assicurabile ed Epizoozie obbligatorie                                                          |                                         |                                                                                              |                             |                                             |      |                                             |             |                                      |  |                                                                        |  |  |  |  |
|                                                    |                                                                                                    | <b>Garanzia</b>                         | $\Lambda$<br><b>Entita' assicurate</b>                                                       | B<br>N. Cicli max           | $\mathbf{c}$<br>$\mathbf{D}$<br>Pau<br>Resa |      | (AxBxCxD)<br>Quantita' massima assicurabile |             | <b>U.M.</b>                          |  | Epizoozie obbligatorie                                                 |  |  |  |  |
|                                                    | COSTO DI SMALTIMENTO QUOTA RIMOZIONE                                                                                                    |                                         | 139                                                                                          | $\mathbf{1}$                | 750                                         | n.a. | 104250                                      |             | Capo n.a.                            |  |                                                                        |  |  |  |  |
|                                                    | COSTO DI SMALTIMENTO QUOTA DISTRUZIONE                                                                                                    |                                         | 139                                                                                          | $\pm$                       | 750                                         | n.a. | 104250                                      |             | Capo n.a.                            |  |                                                                        |  |  |  |  |
|                                                    |                                                                                                    |                                         |                                                                                              | Conferma Indietro           |                                             |      |                                             |             |                                      |  |                                                                        |  |  |  |  |
|                                                    |                                                                                                    |                                         |                                                                                              |                             |                                             |      |                                             |             |                                      |  |                                                                        |  |  |  |  |

**Figura 31**

Nella maschera sono riportate tutte le informazioni relative al Pai Zootecnia visualizzato ed intestato al soggetto selezionato.

I dati del Fascicolo riportano le informazioni relative l'allevamento, il numero dei capi totali, il numero delle Arnie, il numero delle eventuali Fattrici e l'indicazione di altro capo.

Di seguito sono riportate le informazioni dei dati dichiarati:

- **N. capi totali;**
- **N. Fattrici.**

Le garanzie presenti possono accedere a due differenti finanziamenti, come riportato nello schema seguente:

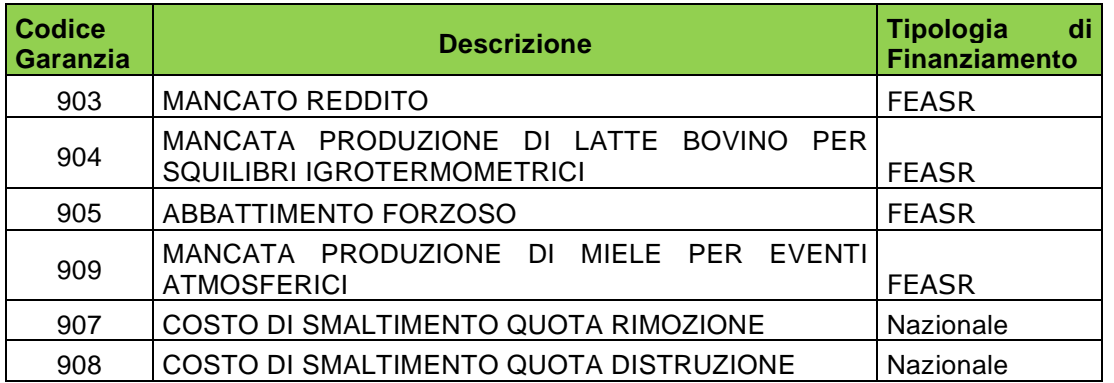

In base alle garanzie presenti in polizza sono riportati i riepiloghi di dettaglio.

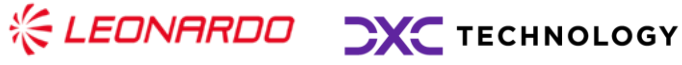

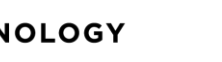

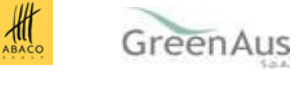

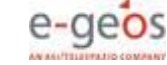

Per le garanzie comunitarie è presente l'informazione dello **Standard Value** rappresentato dal campo **Valore Standard** come da D.M.

Per le garanzie Comunitarie sono indicate le seguenti informazioni:

- **Garanzia;**
- **Specifica di prodotto;**
- **N. Cicli max;**
- **Pau;**
- **Valore medio (Campo da valorizzare);**
- **Valore standard;**
- **U.M.;**
- **Valore massimo assicurabile (Campo dinamico calcolato in base al Valore medio inserito);**
- **Epizoozie obbligatorie.**

Per le garanzie Nazionali sono indicate le seguenti informazioni:

- **Garanzia;**
- **Entità assicurate;**
- **N. Cicli max;**
- **Pau;**
- **Resa;**
- **Quantità massima assicurabile;**
- **U.M. (unità di Misura);**
- **Epizoozie obbligatorie.**

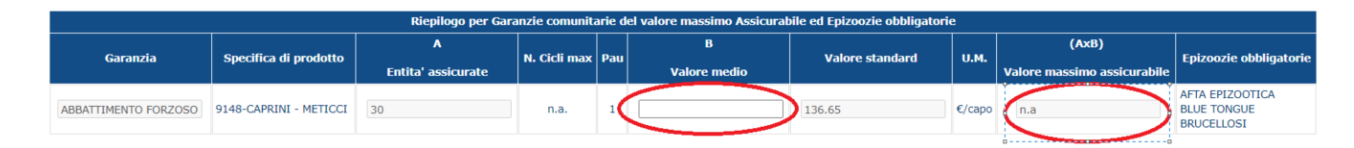

Una volta inserito il valore medio, sarà effettuato automaticamente il calcolo del valore massimo assicurabile e sarà possibile proseguire con il salvataggio delle informazioni selezionando il tasto conferma.

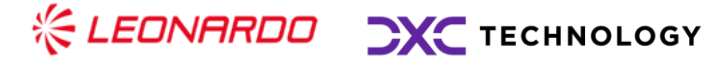

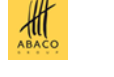

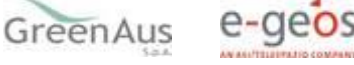

| <b>DATI DICHIARATI</b>                 |                                                                                                 |    |                           |                |              |              |                     |              |                                |                  |              |                             |  |                                              |
|----------------------------------------|-------------------------------------------------------------------------------------------------|----|---------------------------|----------------|--------------|--------------|---------------------|--------------|--------------------------------|------------------|--------------|-----------------------------|--|----------------------------------------------|
| N. capi tot                            |                                                                                                 |    |                           |                |              |              |                     |              |                                |                  |              |                             |  |                                              |
|                                        | 30                                                                                              |    |                           |                |              |              |                     |              |                                |                  |              |                             |  |                                              |
|                                        |                                                                                                 |    |                           |                |              |              |                     |              |                                |                  |              |                             |  |                                              |
|                                        | Riepilogo per Garanzie comunitarie del valore massimo Assicurabile ed Epizoozie obbligatorie    |    |                           |                |              |              |                     |              |                                |                  |              |                             |  |                                              |
| (AxB)<br>B<br>$\mathbf A$              |                                                                                                 |    |                           |                |              |              |                     |              |                                |                  |              |                             |  |                                              |
| Garanzia                               | Specifica di prodotto                                                                           |    | N. Cicli max Pau          |                |              |              | <b>Valore medio</b> |              | <b>Valore standard</b>         | <b>U.M.</b>      |              | Valore massimo assicurabile |  | Epizoozie obbligatorie                       |
|                                        |                                                                                                 |    | <b>Entita' assicurate</b> |                |              |              |                     |              |                                |                  |              |                             |  |                                              |
| ABBATTIMENTO FORZOSO                   | 9148-CAPRINI - METICCI                                                                          | 30 |                           | n.a.           |              | 135          |                     |              | 136.65                         | $\epsilon$ /capo | 4050         |                             |  | <b>AFTA EPIZOOTICA</b><br><b>BLUE TONGUE</b> |
|                                        |                                                                                                 |    |                           |                |              |              |                     |              |                                |                  |              |                             |  | <b>BRUCELLOSI</b>                            |
|                                        |                                                                                                 |    |                           |                |              |              |                     |              |                                |                  |              |                             |  |                                              |
|                                        | Riepilogo per Garanzie nazionali della Quantita' massima Assicurabile ed Epizoozie obbligatorie |    |                           |                |              |              |                     |              |                                |                  |              |                             |  |                                              |
|                                        | Garanzia                                                                                        |    | $\mathbf{A}$              |                |              | B            | $\mathbf{C}$        | $\mathbf{D}$ | (AxBxCxD)                      |                  |              | <b>U.M.</b>                 |  | Epizoozie obbligatorie                       |
|                                        |                                                                                                 |    | <b>Entita' assicurate</b> |                |              | N. Cicli max | Pau                 | Resa         | Quantita' massima assicurabile |                  |              |                             |  |                                              |
| COSTO DI SMALTIMENTO QUOTA RIMOZIONE   | 30                                                                                              |    |                           | $\overline{2}$ | 70           | n.a.         | 4200                |              |                                | Capo             | n.a.         |                             |  |                                              |
| COSTO DI SMALTIMENTO QUOTA DISTRUZIONE |                                                                                                 | 30 |                           |                | <sup>2</sup> | 70           | n.a.                | 4200         |                                |                  | Capo<br>n.a. |                             |  |                                              |
|                                        |                                                                                                 |    |                           |                |              |              |                     |              |                                |                  |              |                             |  |                                              |
|                                        |                                                                                                 |    |                           |                |              |              |                     |              |                                |                  |              |                             |  |                                              |
|                                        |                                                                                                 |    |                           |                |              |              |                     |              |                                |                  |              |                             |  |                                              |
|                                        |                                                                                                 |    |                           |                |              |              |                     |              |                                |                  |              |                             |  |                                              |
|                                        |                                                                                                 |    |                           |                |              |              |                     |              |                                |                  |              |                             |  |                                              |
|                                        |                                                                                                 |    |                           |                |              | Conferma     | In lietro           |              |                                |                  |              |                             |  |                                              |
|                                        |                                                                                                 |    |                           |                |              |              |                     |              |                                |                  |              |                             |  |                                              |

**Figura 33**

Se si conferma un valore medio nullo o pari a 0, verrà riportata una indicazione in rosso che avvisa l'utente dell'assenza di tale valore per garanzia.

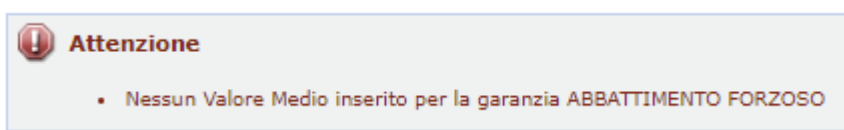

Se il valore medio digitato è superiore al valore Standard di riferimento, verrà visualizzato un check box da selezionare con la seguente dichiarazione:

"**L'azienda dichiara di possedere idonea documentazione atta a dimostrare il maggior valore per la garanzia:**" con l'indicazione della garanzia o delle garanzie con valore superiore.

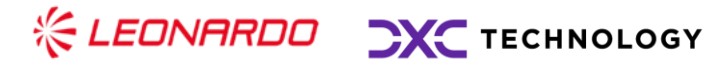

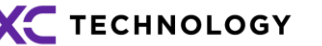

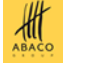

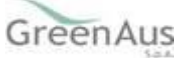

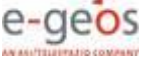

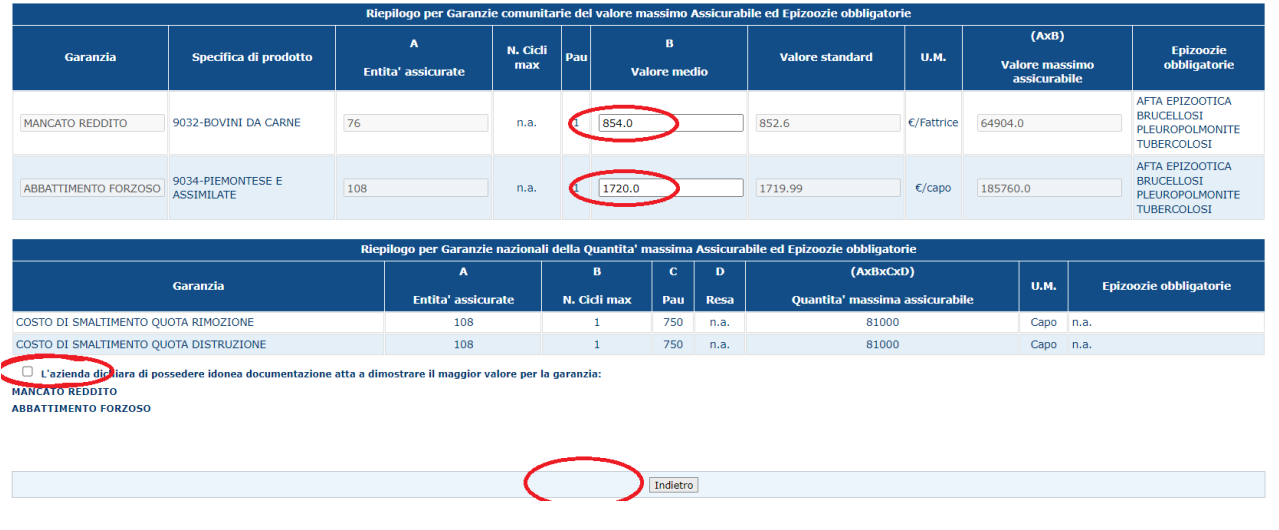

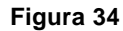

### Il tasto di Conferma non verrà visualizzato finché la checkbox non verrà spuntata.

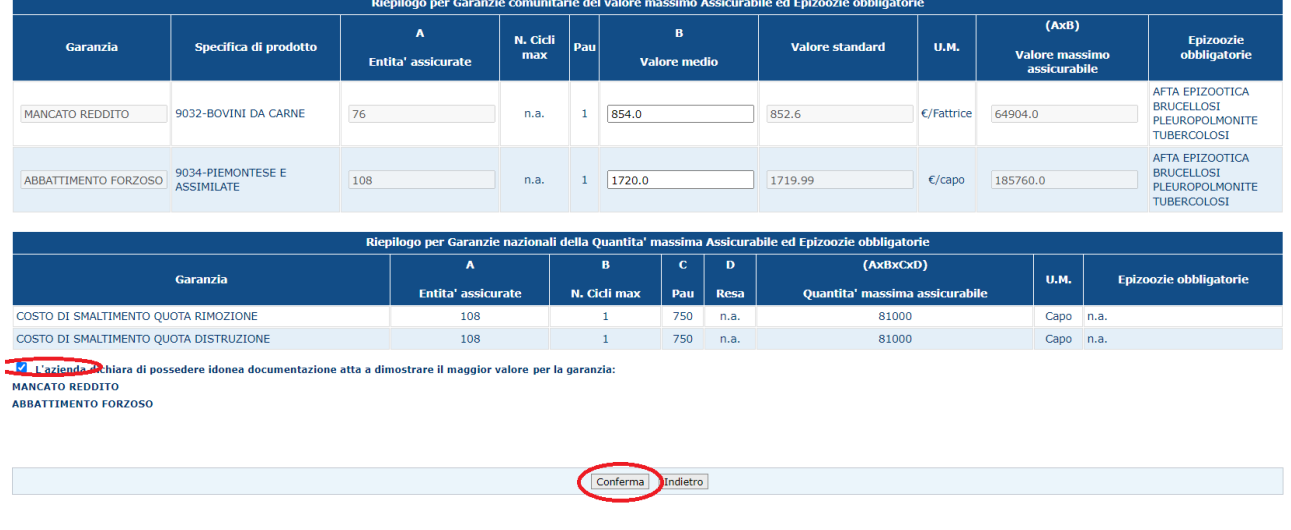

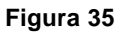

Nel caso il valore medio inserito sia superiore al Valore Standard di riferimento, non sarà possibile procedere con la stampa definitiva del PAI, finché non verrà allegata la documentazione probante.

#### 3.2.2.1 Calcolo del valore medio

Il valore unitario della produzione storica, che l'agricoltore deve obbligatoriamente dichiarare nel PAI, deve essere calcolato come media del valore della produzione del triennio

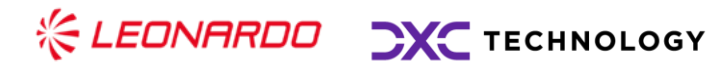

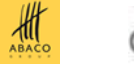

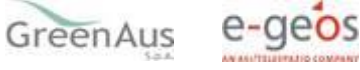

precedente o del quinquennio escludendo l'anno con il valore più basso e quello con il valore più elevato.

Il valore della produzione storica dichiarato nel PAI, verificato come sopra indicato, rappresenta, ai fini del sostegno pubblico, il massimo importo ammissibile del valore assicurato nella polizza collegata.

Il valore medio da inserire nei PAI deve necessariamente essere calcolato sulla base della stessa unità di misura del relativo Valore Standard.

Per facilità di consultazione, si riporta di seguito l'unità di misura di riferimento del Valore Standard per le garanzie ammissibili a sostegno unionale - produzioni zootecniche - annualità 2021/2022.

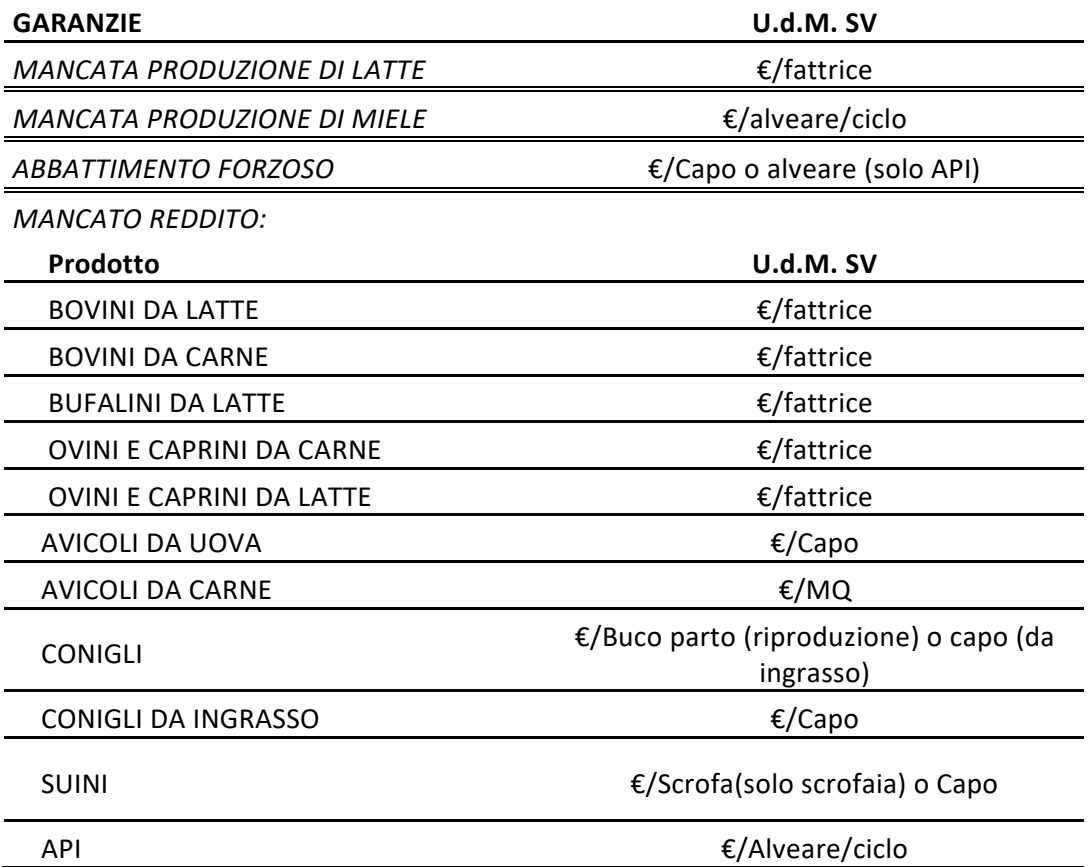

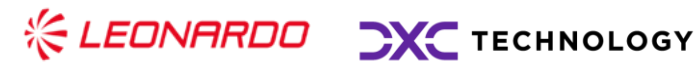

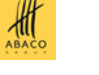

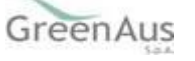

### 3.2.2.2 Aggiornamento PAI per stesso cuaa/comune/prodotto/codice allevamento/tipologia produttiva/garanzia

Se a sistema sono presenti più PAI che mostrano gli stessi valori per i seguenti dati:

- Anno;
- CUAA;
- Comune;
- Prodotto:
- Codice allevamento;
- Tipologia produttiva;
- Garanzia;

questi devono presentare lo stesso valore medio.

Se tutti i PAI che presentano gli stessi valori per i dati sopra descritti sono nello stato "IN COMPILAZIONE", il valore medio inserito su un PAI andrà a sovrascrivere il valore medio degli altri PAI.

Il sistema mostrerà il seguente messaggio:

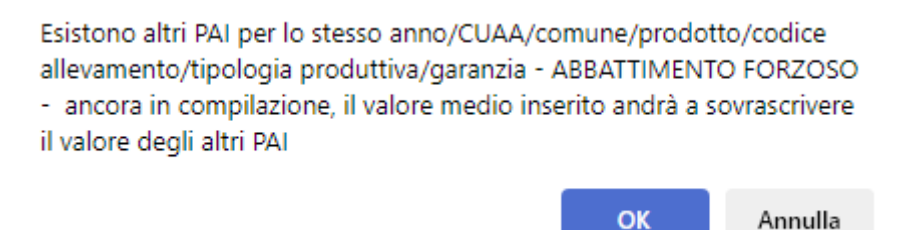

Nel caso in cui uno dei PAI che presentano gli stessi valori per i dati sopra descritti è nello stato "STAMPATO" o "RILASCIATO", il valore medio di questo PAI farà da guida.

Quindi, gli altri PAI in compilazione devono presentare lo stesso valore medio del PAI stampato o rilasciato. Se l'utente inserisce un valore medio differente, il sistema mostrerà il seguente messaggio di errore.

no/CUAA/comune/prodotto/codice allevamento/tipologia produttiva/garanzia ABBATTIMENTO FORZOSO per cui non è possibile inserire un valore medio differente. Valore atteso: 547.0 . Esistono altri PAI in stato "RILASCIATO" o "STAMPATO" per ste

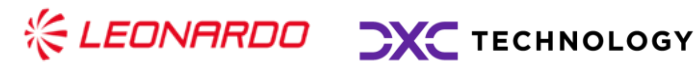

**The Attenzione** 

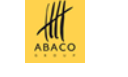

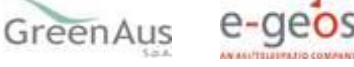

# <span id="page-30-0"></span>*POLIZZA*

#### 3.2.3.1 Visualizzazione Polizza Zootecnia

Nella sezione Polizze sono visualizzati i dati essenziali della Polizza e del PAI.

Vengono riportati tutti i dati di dettaglio riguardanti la garanzia assicurabile relative alle specifiche di prodotto e alla tipologia produttiva.

Le garanzie assicurabili sono relative alle specifiche di prodotto e alla tipologia produttiva.

Le garanzie presenti in una polizza possono accedere a due differenti finanziamenti, come riportato nello schema seguente:

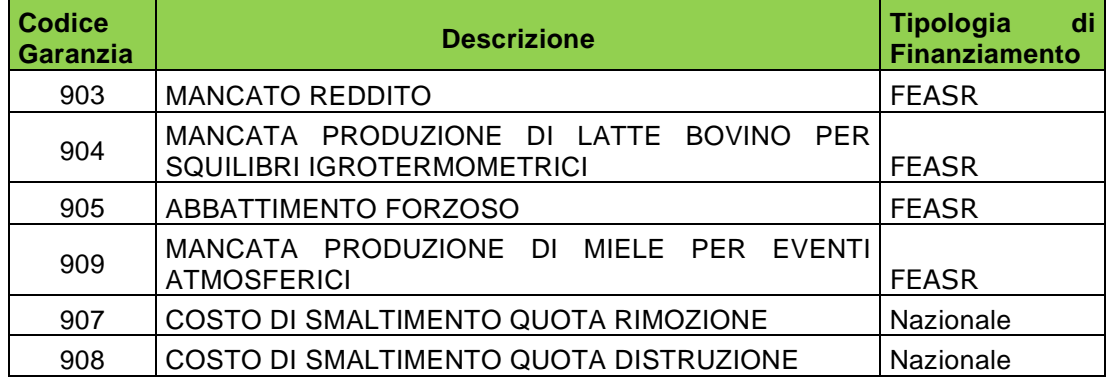

Dalla maschera dell'anagrafica fig. 36 si seleziona la voce Dati Settoriali.

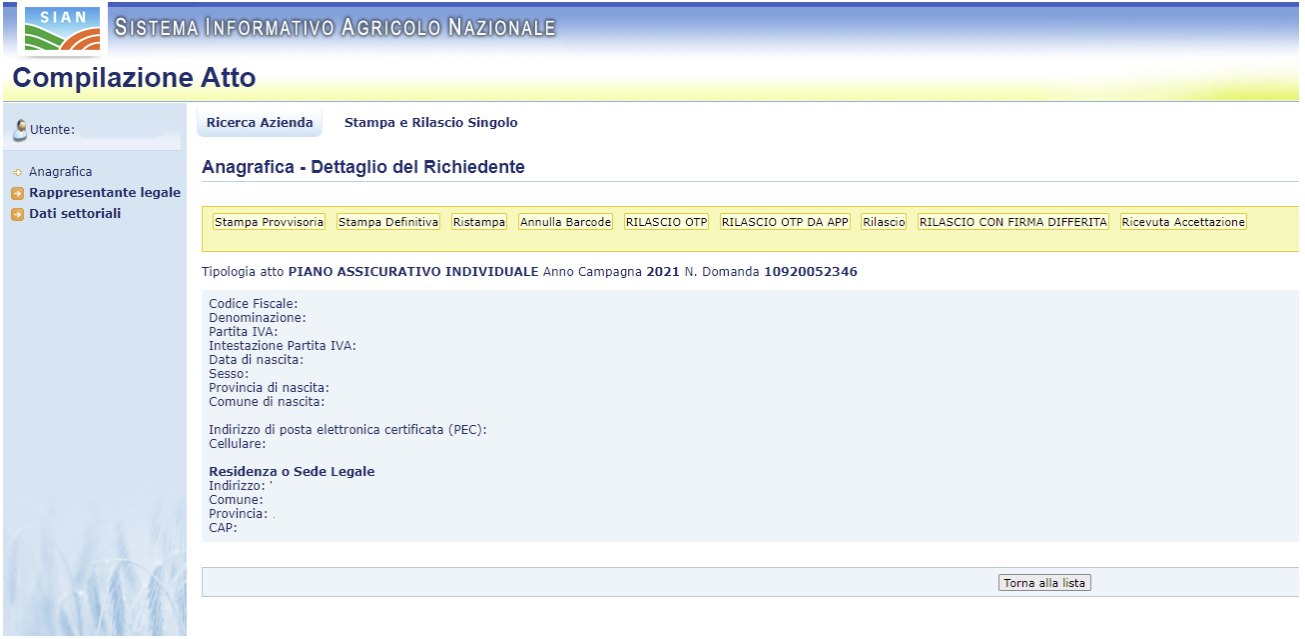

**Figura 36**

Il sistema mostra la pagina di visualizzazione del PAI (fig. 28). Sul menu a sinistra si visualizza il link "Polizza".

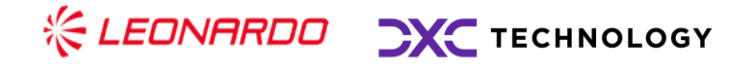

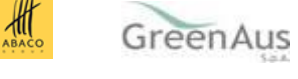

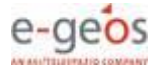

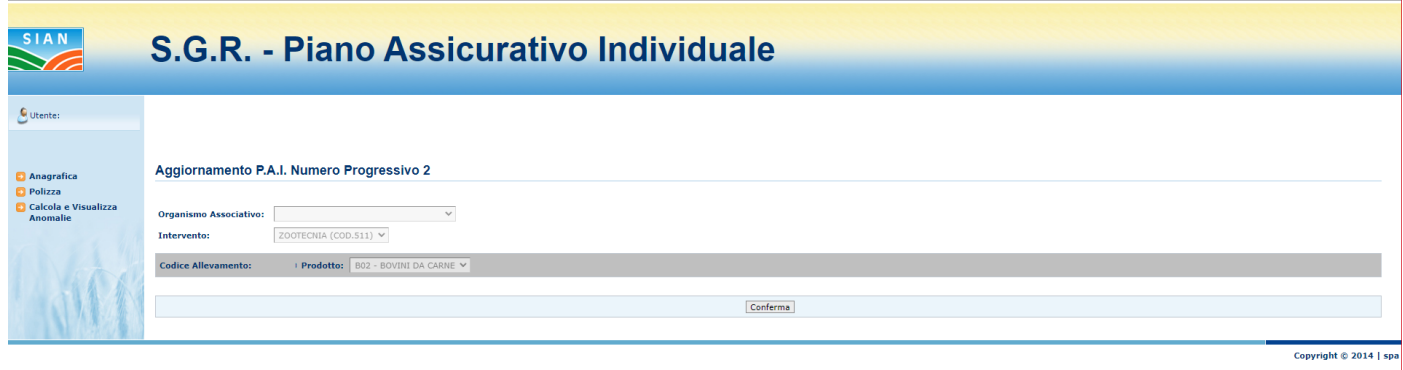

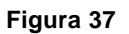

Cliccando sul link "Polizza" il sistema mostra la pagina di visualizzazione della polizza (fig. 38).

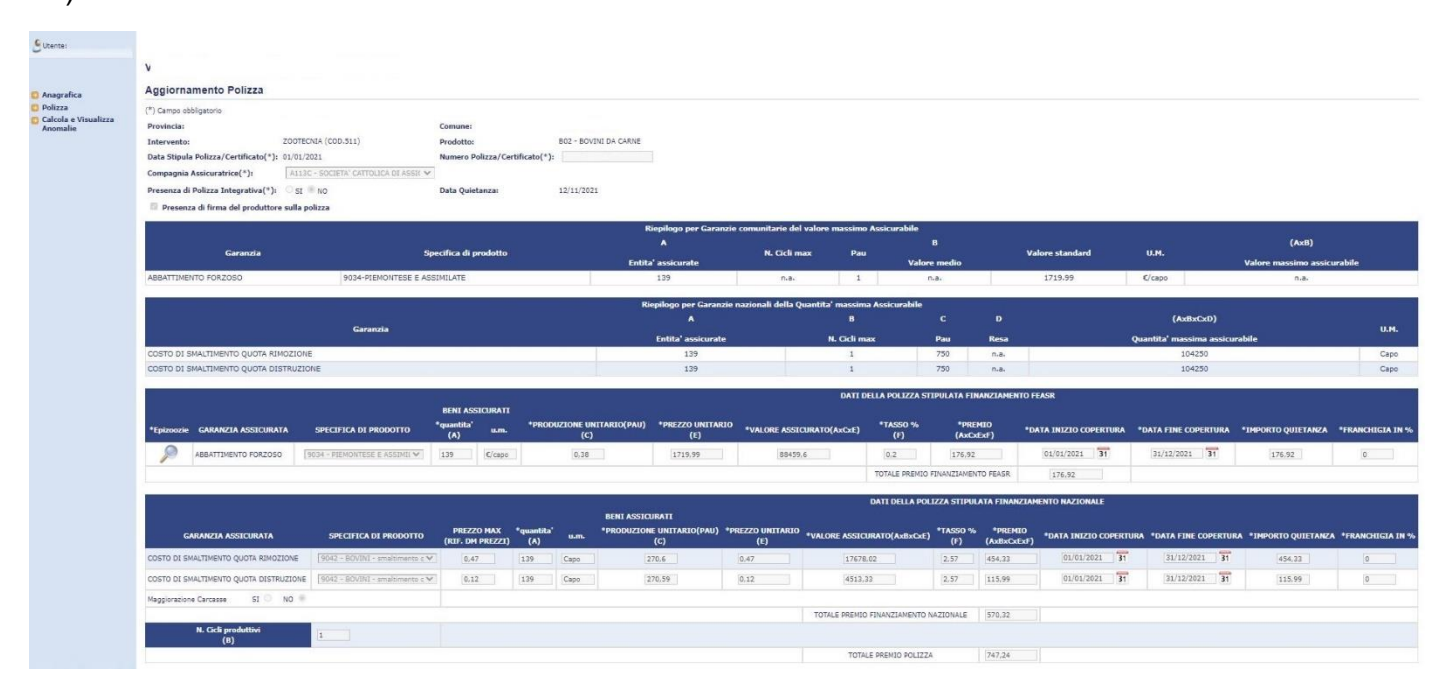

**Figura 38**

La pagina di fig.38 nella sezione generale in alto visualizza i seguenti campi:

- **Provincia;**
- **Comune;**
- **Intervento;**
- **Prodotto**
- **Data stipula Polizza/Certificato;**

☆LEDNARDO DXC TECHNOLOGY

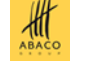

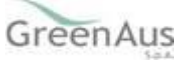

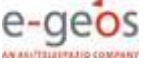

- **Numero Polizza/Certificato;**
- **Compagnia Assicuratrice;**
- **Flag per indicare la presenza di Polizza Integrativa;**
- **Data Quietanza;**
- **Presenza di firma del produttore sulla polizza.**

Di seguito vengono riportati i dati di Riepilogo per le Garanzie Comunitarie ed il riepilogo per garanzie Nazionali.

Dati di riepilogo delle Garanzie Comunitarie:

- **Garanzia;**
- **Specifica di prodotto;**
- **Entità assicurate;**
- **Numero Cicli Massimi;**
- **Pau;**
- **Valore Medio;**
- **Valore Standard;**
- **U.M. (unità di Misura);**
- **Valore massimo assicurabile.**

Dati di riepilogo delle Garanzie Nazionali:

- **Garanzia;**
- **Entità assicurate;**
- **Numero Cicli Massimi;**
- **Pau;**
- **Resa;**
- **Quantità massima assicurabile;**
- **U.M..**

Di seguito sono riportate le informazioni sulla Polizza suddivise in due sezioni distinte.

La prima sezione riporta le informazioni delle Garanzie Comunitarie che sono i seguenti:

• **Epizoozie - Tasto funzione che permette la visualizzazione e l'inserimento delle epizoozie;**

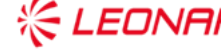

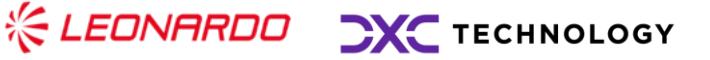

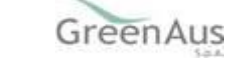

 $\frac{d}{dt}$ 

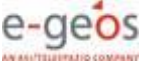

- **La Garanzia Assicurata;**
- **La specifica di prodotto;**
- **la Quantità:**
- **U.M. Unità di misura;**
- **La produzione Unitaria (PAU);**
- **Prezzo unitario;**
- **Valore Assicurato;**
- **Tasso %;**
- **Premio;**
- **Data inizio Copertura;**
- **Data Fine Copertura;**
- **Importo Quietanza;**
- **Franchigia in %;**
- **Alla fine della tabella è riportato il Totale Premio Finanziato FEASR che propone la somma degli importi del premio di polizza delle garanzie comunitarie indicate.**

La seconda sezione riporta le informazioni delle Garanzie Nazionali che sono i seguenti:

- **Garanzia Assicurata;**
- **Specifica di prodotto;**
- **Prezzo MAX Riferimento DM Prezzi;**
- **Quantità;**
- **U.M.;**
- **Produzione Unitario (PAU);**
- **Valore Assicurato;**
- **Tasso %;**
- **Premio**
- **Data inizio copertura;**
- **Data fine copertura;**
- **Importo quietanza;**
- **Franchigia in %;**

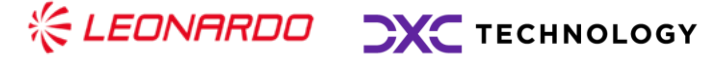

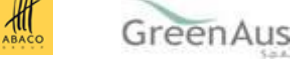

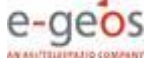

• **Alla fine della tabella è riportato il Totale Premio Finanziato Nazionale che propone la somma degli importi del premio di polizza delle garanzie nazionali indicate.**

Infine, è indicato il premio totale di polizza, dato dalla somma del Premio Finanziato FEASR e il Premio Finanziato Nazionale.

#### <span id="page-34-0"></span> $3.2.4$ *Visualizzazione ed Aggiornamento Epizoozie*

Cliccando sulla lente di ingrandimento presente sotto la colonna "Epizoozie" nella tabella "Dati della polizza stipulata finanziamento FEASR", è visualizzata la pagina in fig.39.

La maschera permette la visualizzazione delle epizoozie già assicurate.

Tramite i tasti funzione indicati con le frecce è possibile inserire delle epizoozie facoltative.

**Tale opzione è possibile per le sole polizze individuali**.

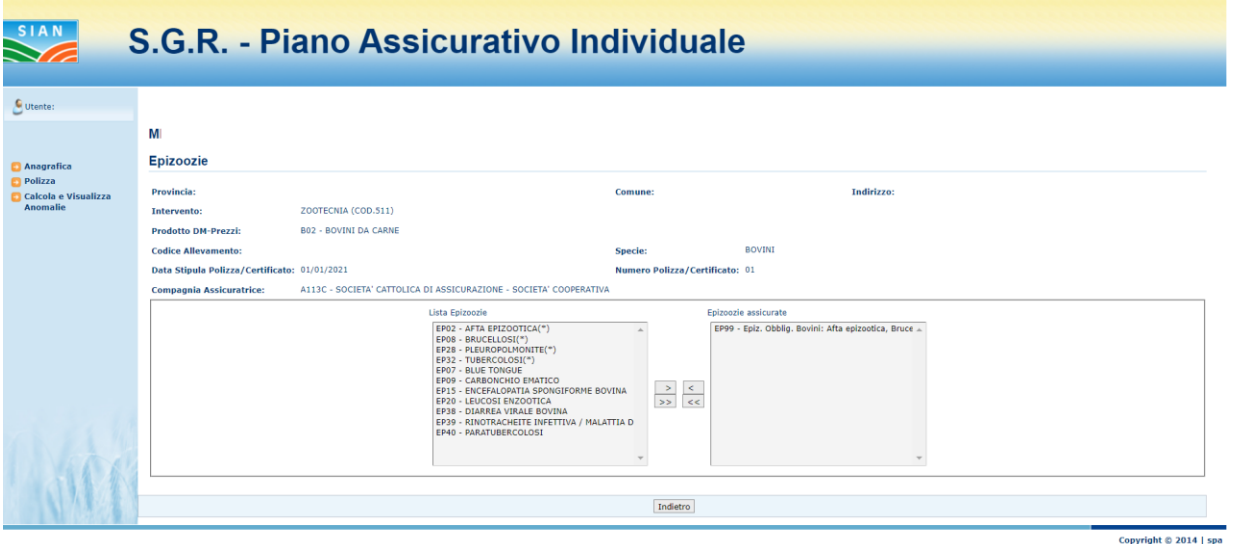

**Figura 39**

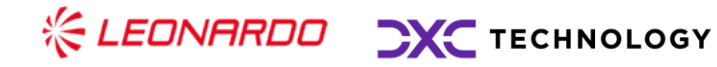

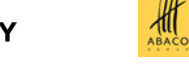

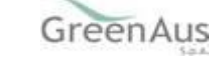

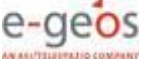

### <span id="page-35-0"></span>**3.3 Anomalie**

Nel menu a sinistra compare la voce "Calcola e Visualizza Anomalie" in cui vengono elencate le possibili anomalie presenti nell'atto amministrativo in lavorazione.

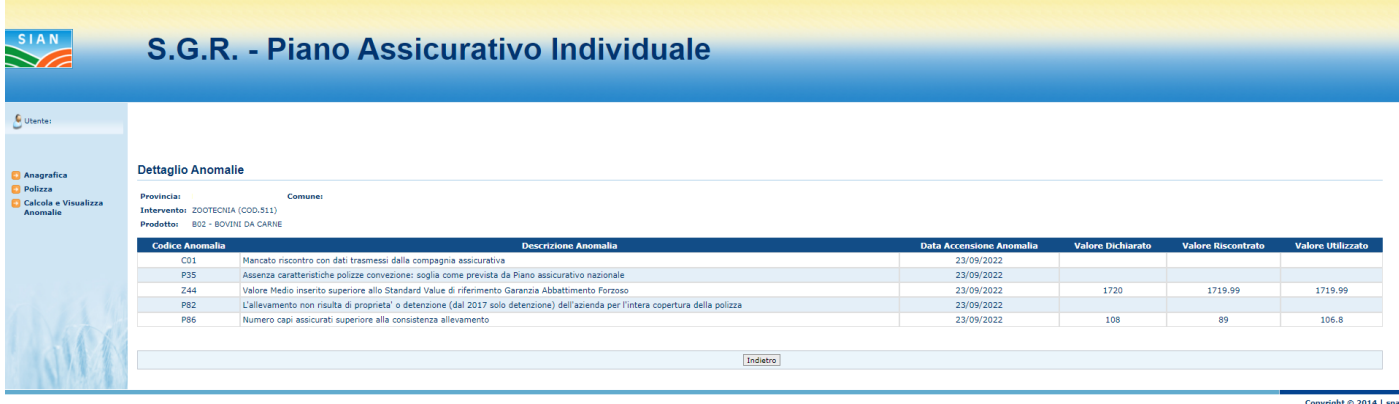

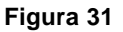

La maschera di dettaglio riporta tutte le anomalie accese a seguito dei controlli previsti, indicando:

- **Codice Anomalia;**
- **Descrizione Anomalia;**
- **Valore Dichiarato (Fornito dall'utente);**
- **Valore Riscontrato (Definito su SIAN);**
- **Valore Utilizzato (Definito da normativa).**

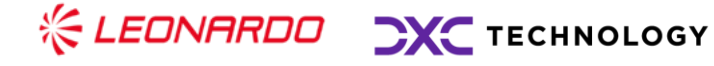

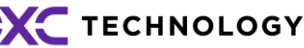

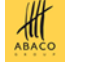

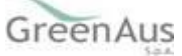

# **4. DOCUMENTAZIONE PROBANTE**

# **4.1 Inserimento del PAI**

Procedendo all'aggiornamento di un PAI Zootecnia come descritto nel Par. 3.2.2, quando il Valore Medio inserito risulti maggiore dello Standard Value di riferimento, se l'utente preme il tasto di conferma dovrà necessariamente allegare al PAI della documentazione accessoria definita "Documentazione Probante".

Una volta confermato, il sistema mostra il nuovo messaggio informativo **"Operazione eseguita correttamente, si prega di procedere all'inserimento della Documentazione Probante".**

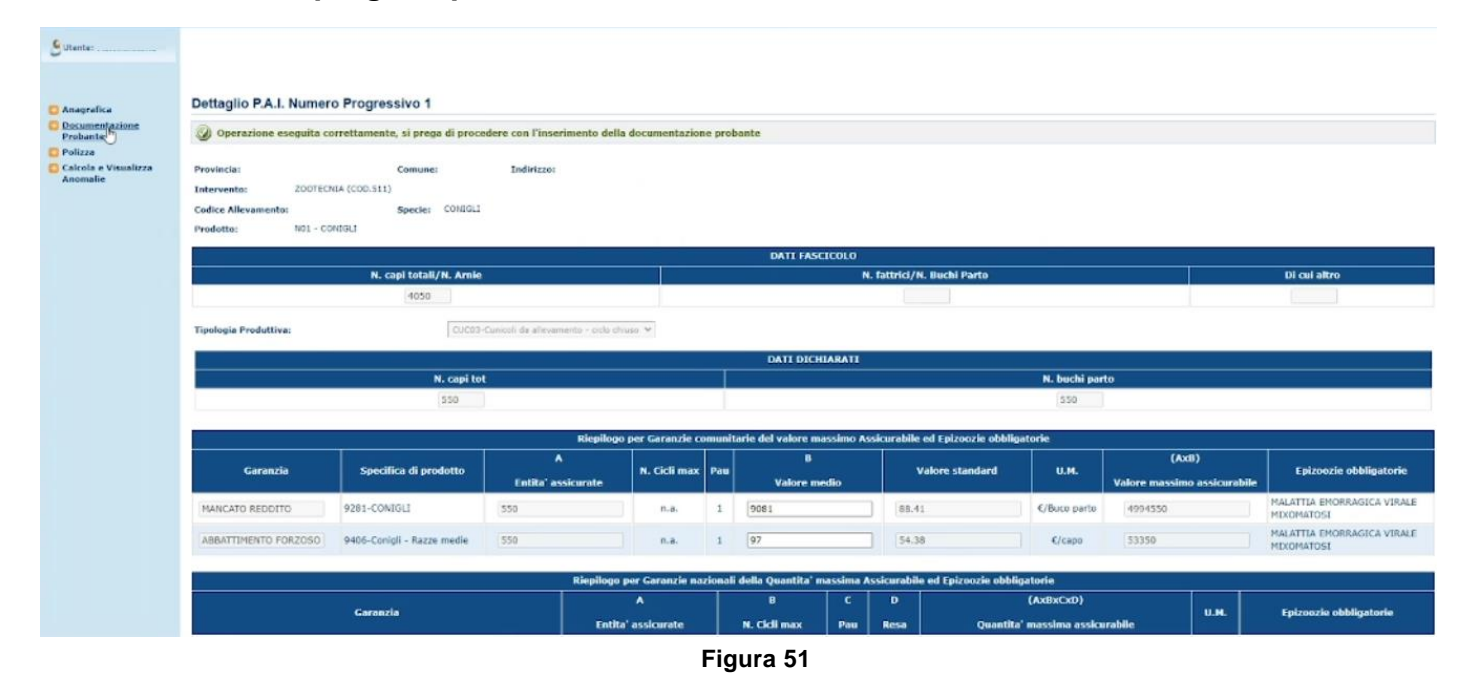

## **4.2 Documentazione Probante**

Dopo aver confermato, appare anche il link "Documentazione Probante" nel menù di sinistra sotto la voce Anagrafica. Cliccando sulla voce Documentazione Probante, appare la nuova sezione predisposta all'inserimento di documentazione atta a dimostrare il maggior valore inserito.

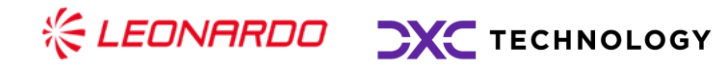

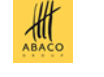

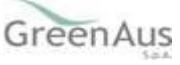

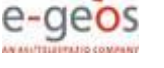

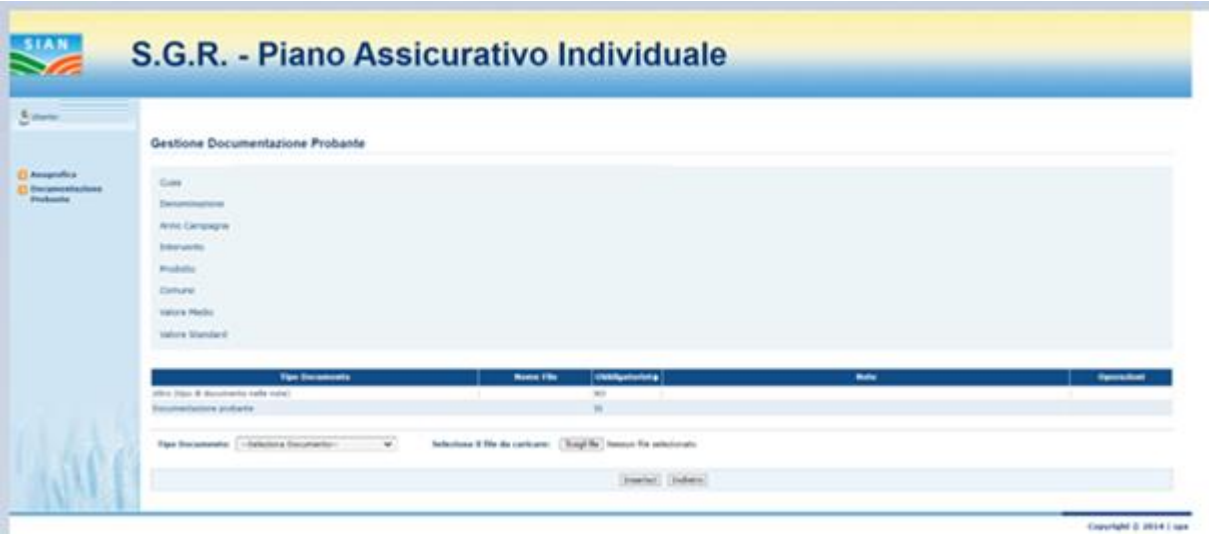

**Figura 52**

Nella parte superiore della pagina è presente il riepilogo dei dati della richiesta, attraverso i seguenti campi:

- **Cuaa**
- **Denominazione**
- **Anno Campagna**
- **Intervento**
- **Prodotto**
- **Comune**
- **Valore Medio**
- **Valore Standard**

Nella parte sottostante invece si trova una tabella predisposta alla lettura e modifica della documentazione inserita ed infine i tasti da utilizzare per l'inserimento.

### **4.3 Inserimento della Documentazione Probante**

Aprendo la picklist "Tipo Documento", l'utente può scegliere tra la voce Documentazione Probante ed Altro.

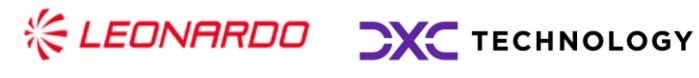

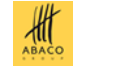

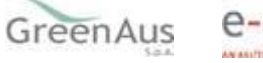

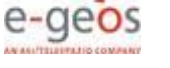

Scegliendo la voce d'interesse e poi premendo il tasto "Scegli File", Il sistema apre automaticamente una schermata del pc locale per la ricerca del file da inserire sul portale.

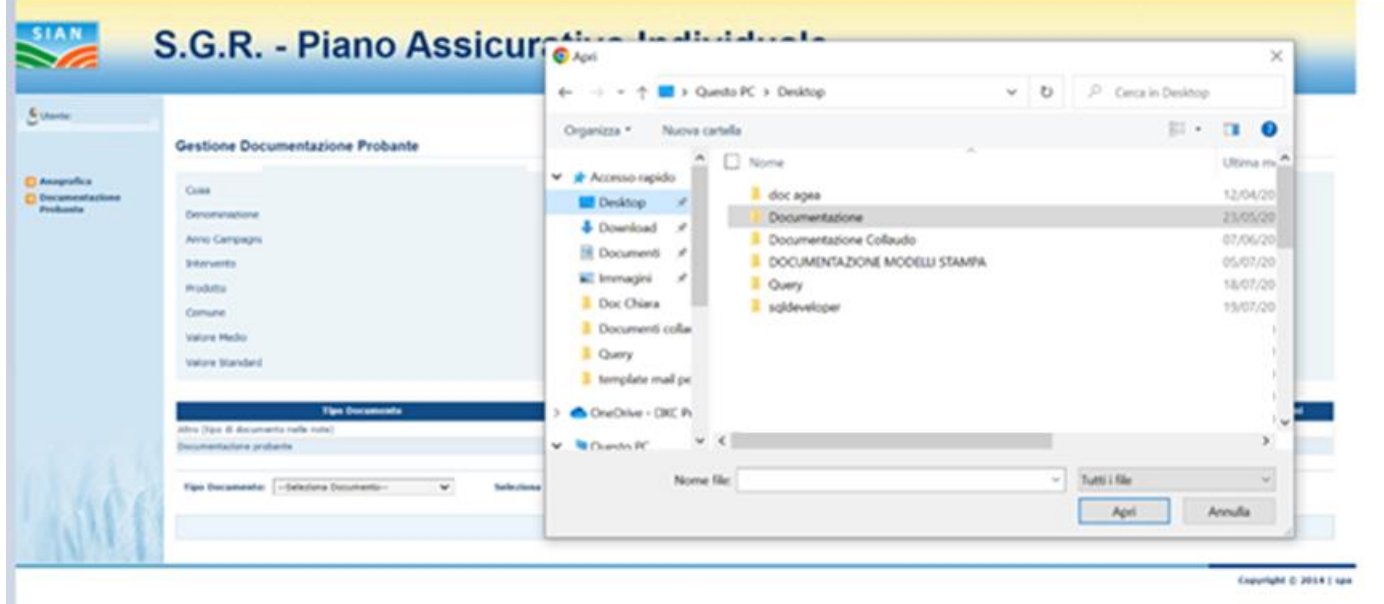

**Figura 53**

Una volta scelto il file, il nome viene visualizzato accanto al tasto "Scegli File".

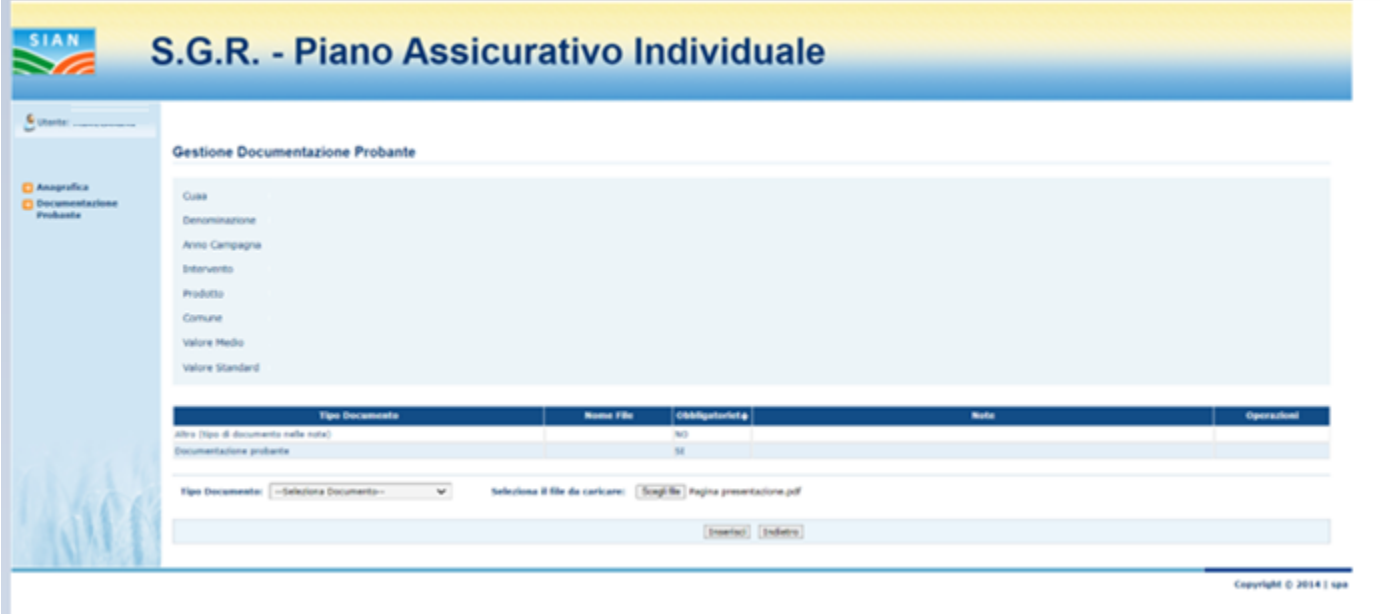

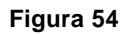

Cliccando sul tasto "Inserisci", la tabella viene valorizzata ed il file assume la seguente nomenclatura:

## **CUAA\_CODPROTTO\_INTERVENTO\_ANNOCAMPAGNA**

Inoltre, appare il messaggio informativo "Documentazione inserita correttamente".

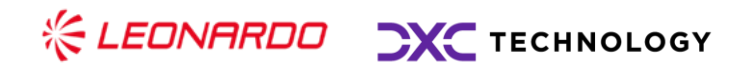

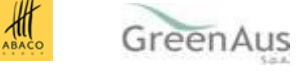

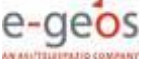

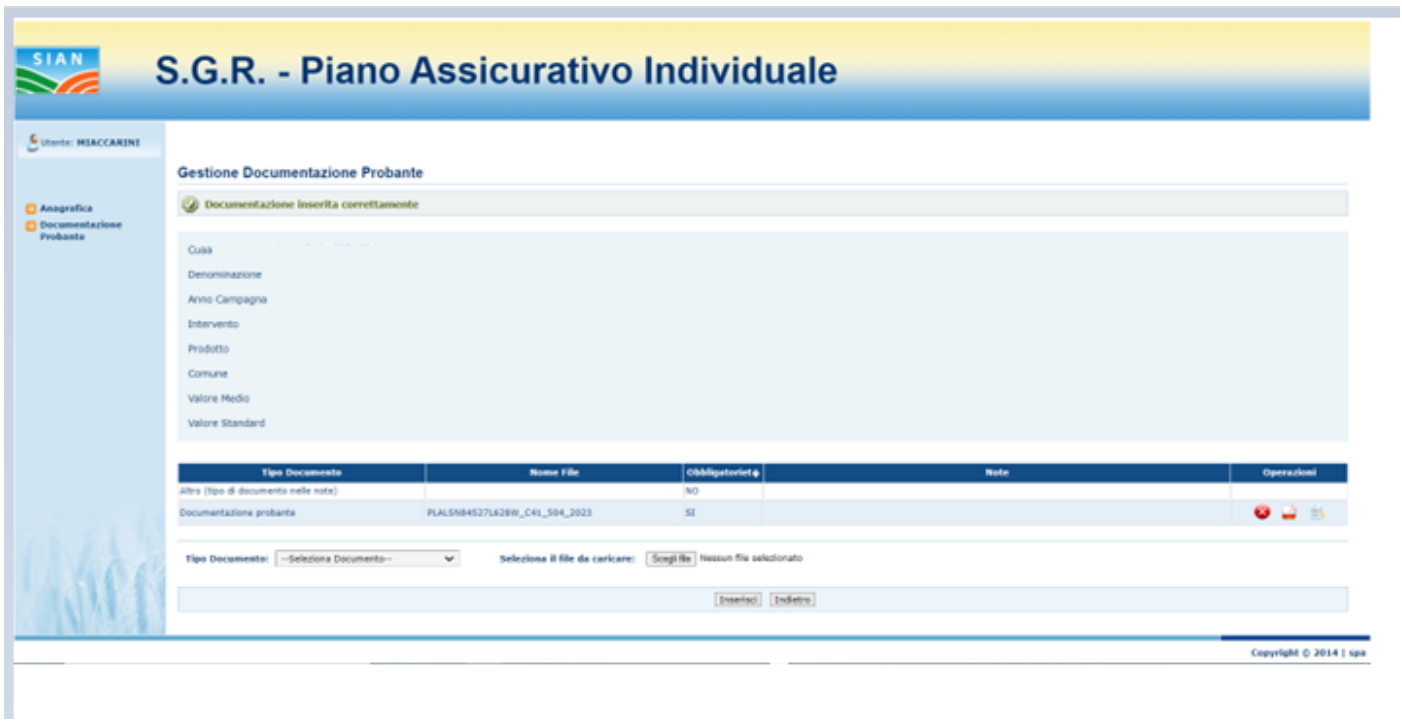

#### **Figura 55**

In caso di PAI zootecnia con garanzie diverse (mancato reddito/abbattimento forzoso), pur disponendo di documentazione diversa, occorrerà inserire la stessa in un unico file PDF.

Dopo aver inserito il file è possibile effettuare le seguenti operazioni:

- **Cancellazione del file** → **cliccando sull'icona X rossa;**
- **Visualizzazione del file** → **cliccando sull'icona foglio pdf;**
- **Inserimento o modifica note** → **cliccando sull'icona foglio e matita;**

Cliccando sull'icona predisposta alla cancellazione, l'utente visualizza un pop-up di richiesta conferma prima di effettuare la cancellazione definitiva.

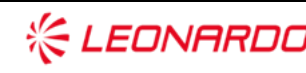

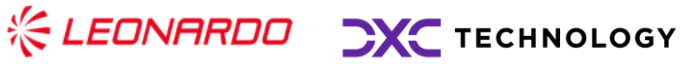

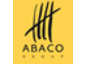

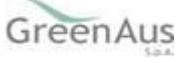

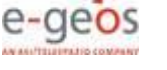

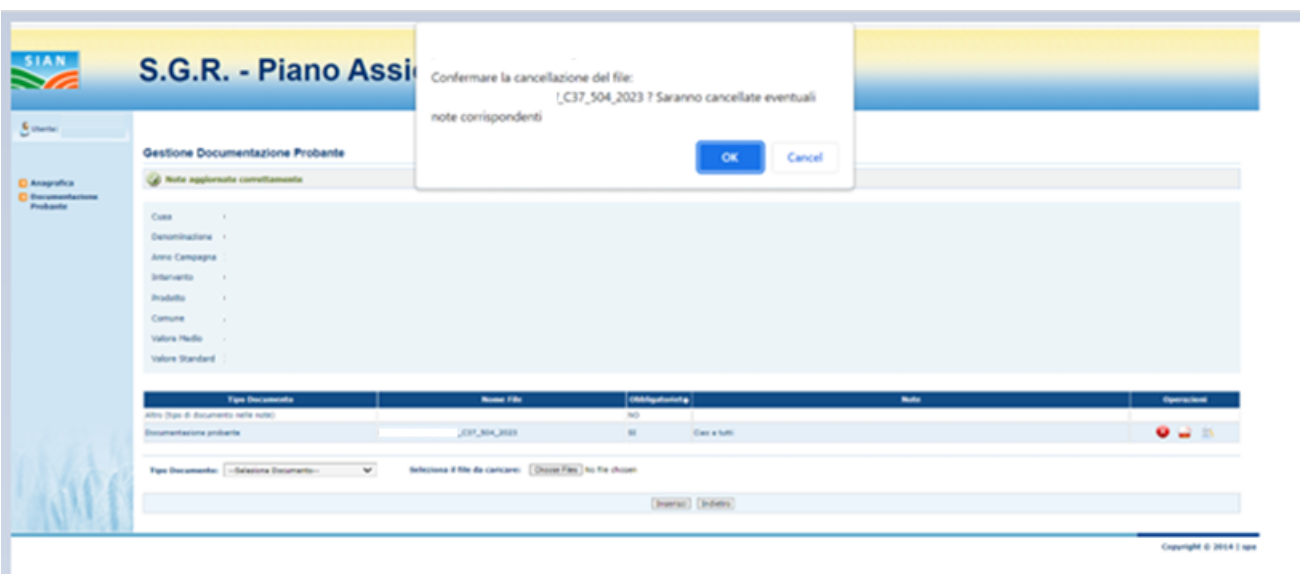

**Figura 56**

Cliccando sul tasto OK del pop-up il file viene eliminato definitivamente e compare un messaggio informativo per avvenuta cancellazione.

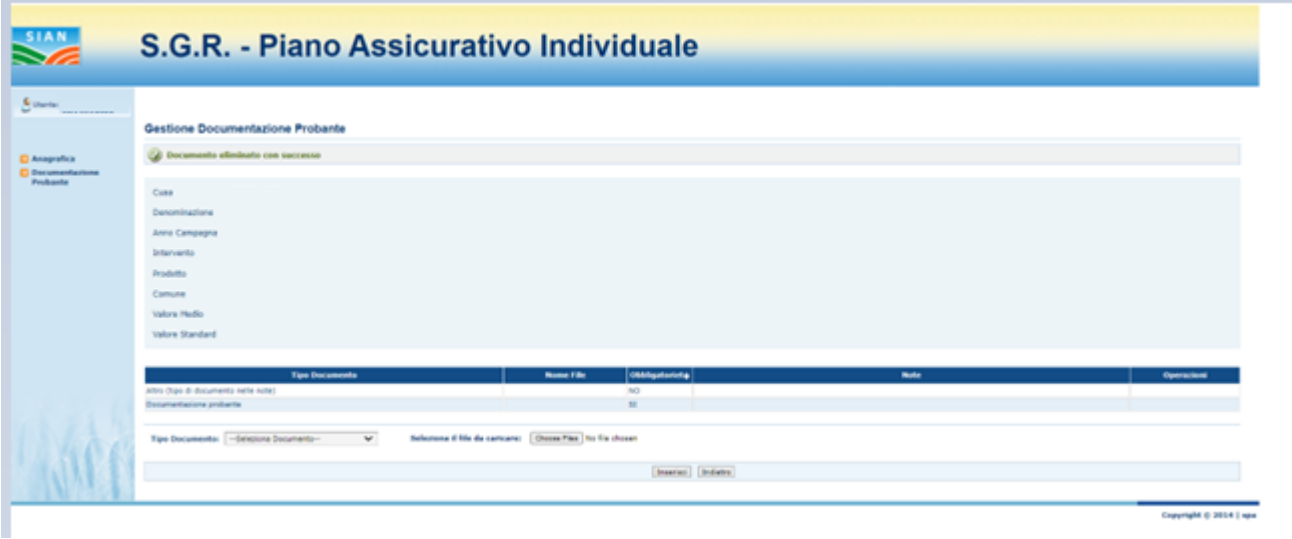

**Figura 57**

Cliccando sull'icona predisposta alla visualizzazione, il sistema apre automaticamente una nuova schermata del browser con il file caricato precedentemente.

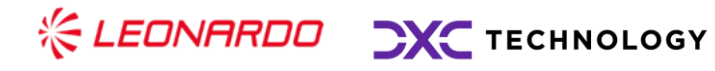

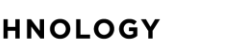

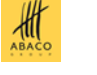

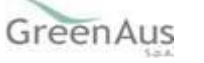

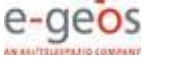

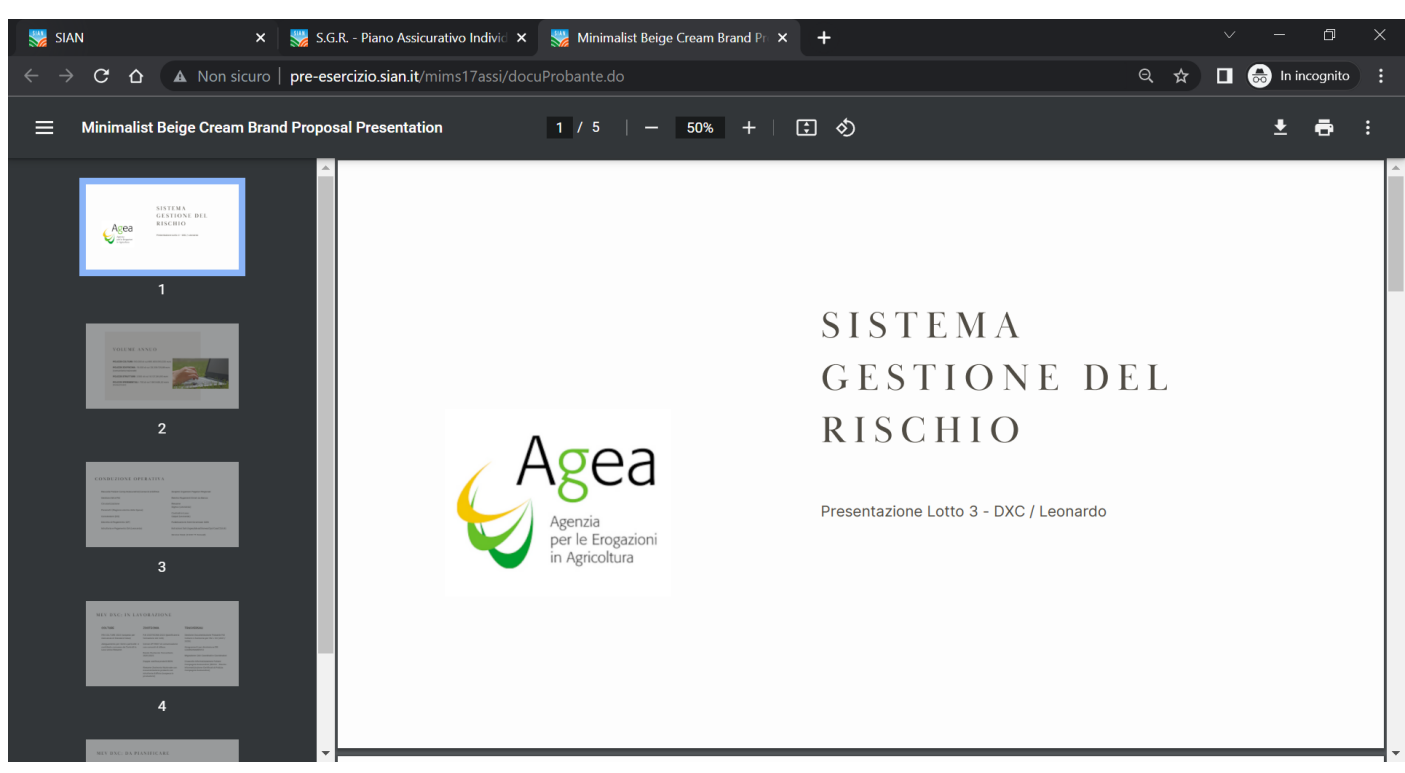

**Figura 58**

Cliccando sull'icona predisposta all'inserimento delle note, il sistema apre automaticamente una nuova maschera che permette l'inserimento.

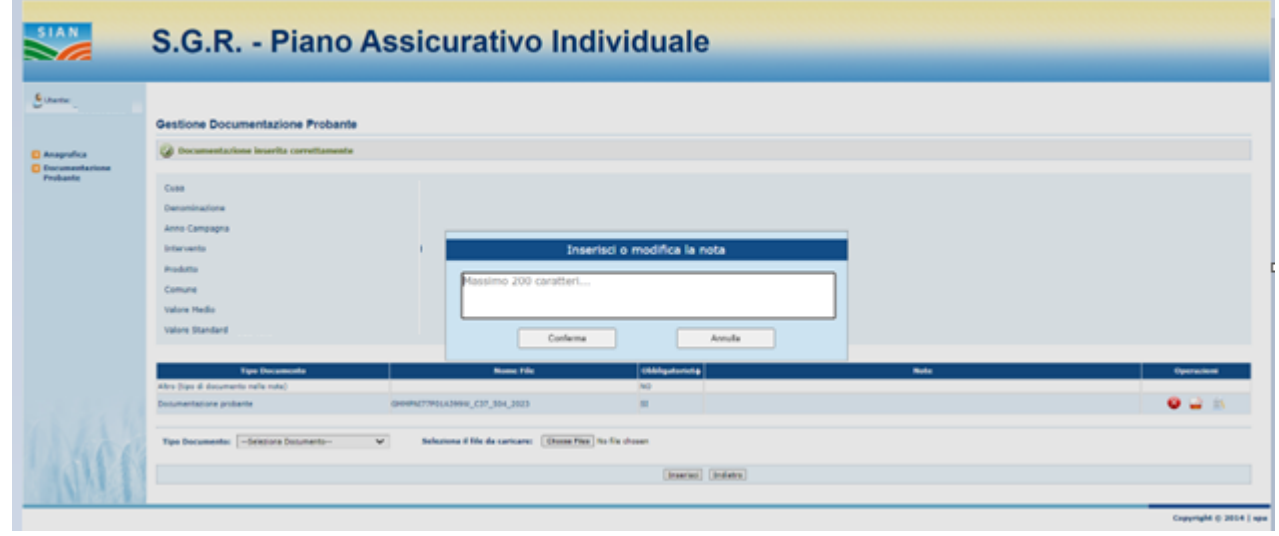

**Figura 59**

Una volta inserite le note e cliccato sul tasto "Conferma", il sistema inserisce quando scritto nella colonna "Note" predisposta alla funzionalità.

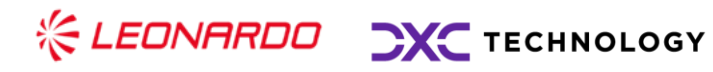

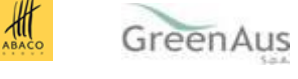

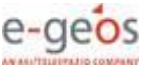

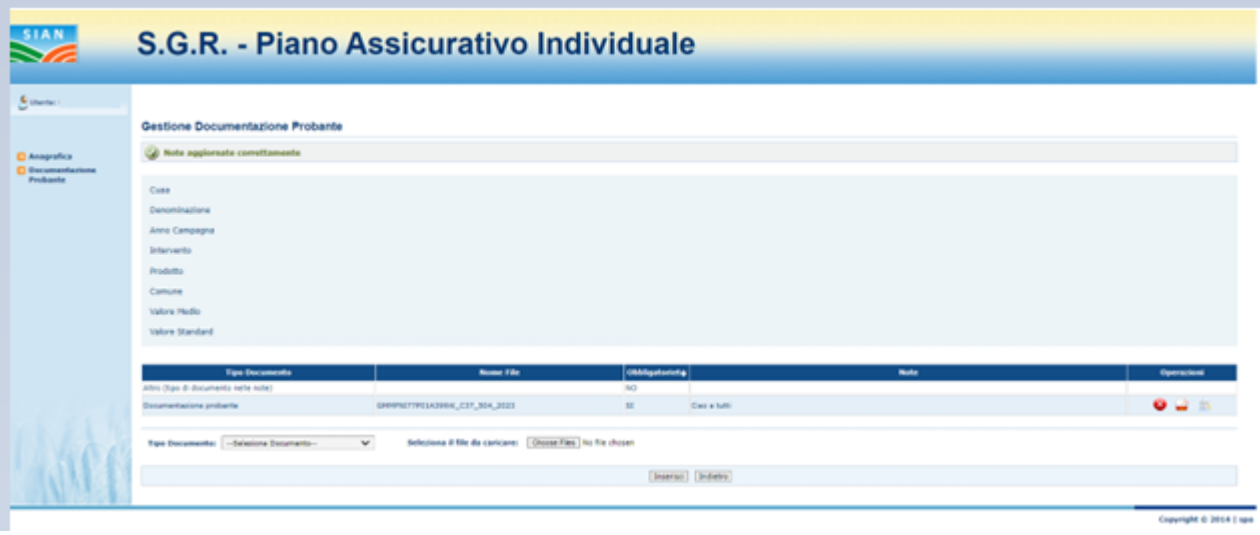

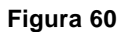

# **4.4 Controllo Stampa Definitiva**

Qualora l'utente non proceda alla compilazione della documentazione probante, dopo che in fase di compilazione del PAI viene inserito un Valore Medio maggiore del Valore Standard, nel caso in cui provi ad effettuare la Stampa Definitiva il sistema blocca la normale lavorazione mostrando un'anomalia.

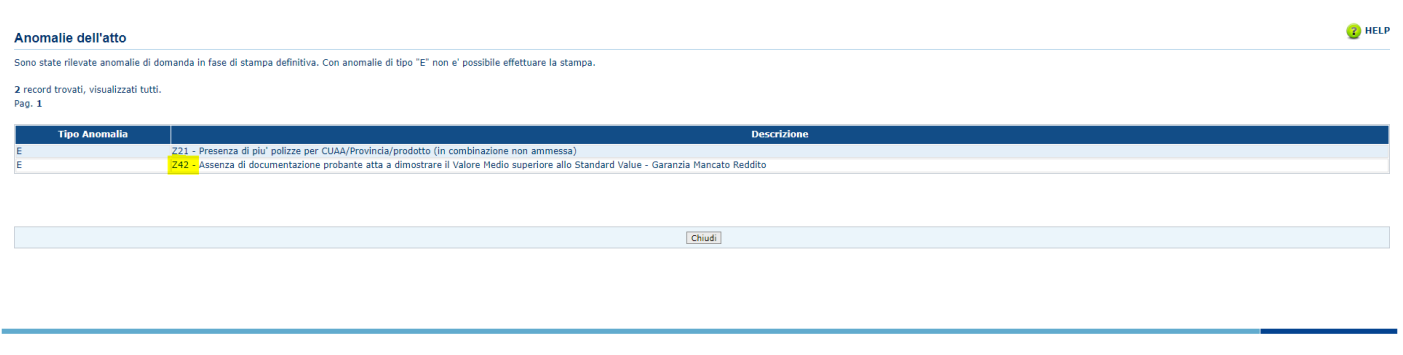

**Figura 61**

## **4.5 Modello di Stampa Definitiva**

Nel caso in cui invece, dopo aver inserito un Valore Medio superiore allo Standard e inserito la Documentazione Probante, l'utente, procedendo alla Stampa Definitiva, ha il riferimento del documento inserito anche nel modello di stampa, precisamente nel QUADRO C.

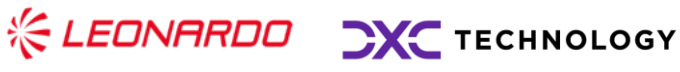

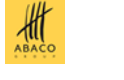

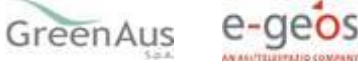

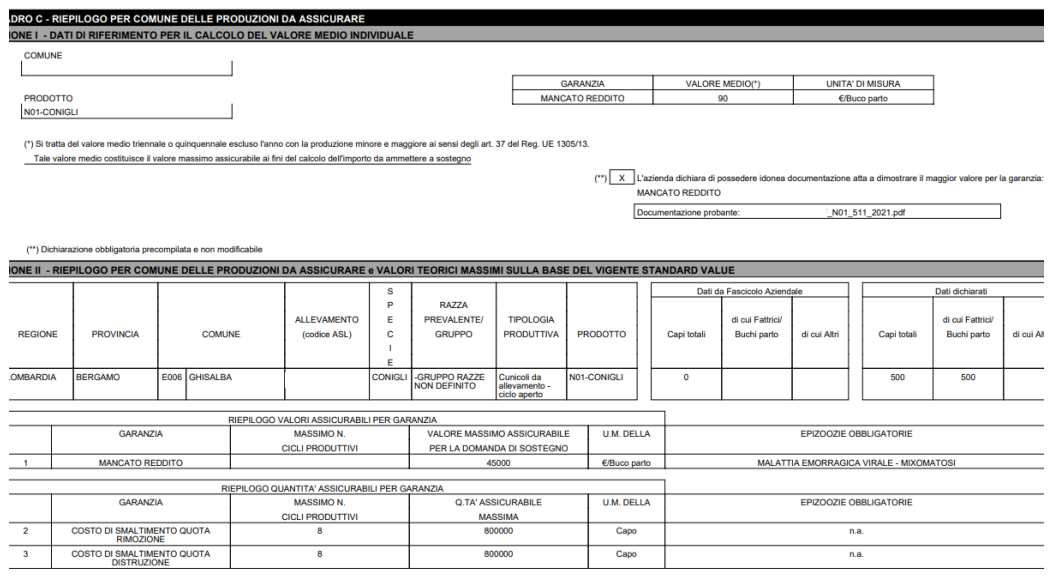

**Figura 62**

# **4.6 Controllo PAI GEMELLI**

Gestendo il caso di PAI Gemelli ZOOTECNIA, la documentazione Probante viene richiesta dal SIAN al primo PAI oggetto di aggiornamento e viene ereditata automaticamente dai successivi PAI.

Quindi, aggiornando un primo PAI con VM maggiore del SV e procedendo all'aggiornamento di un secondo PAI gemello del primo, l'utente, accedendo alla sezione Documentazione Probante, visualizza automaticamente il/i file allegato/i precedentemente.

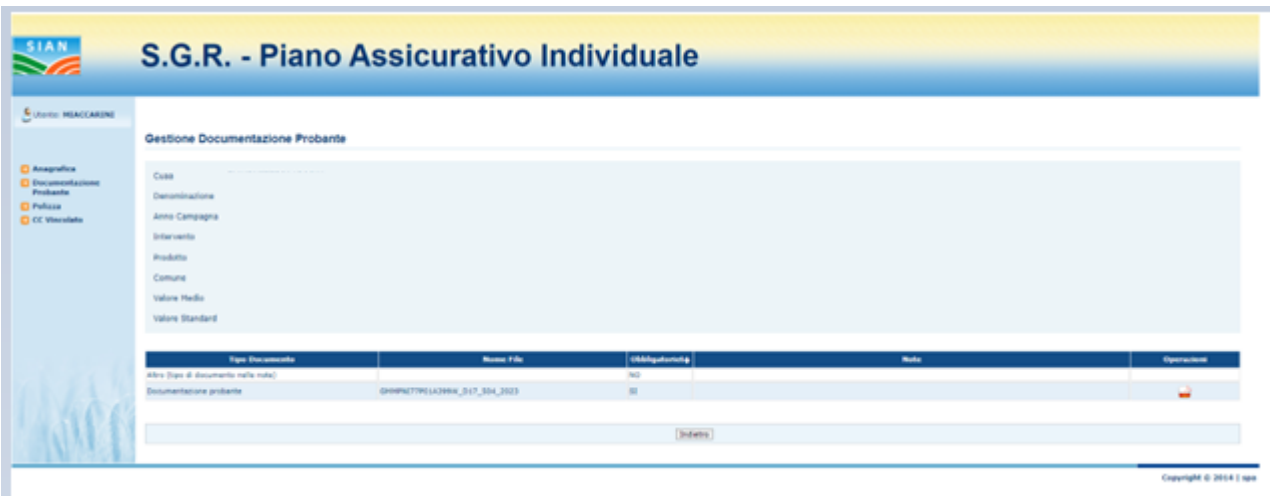

**Figura 63**

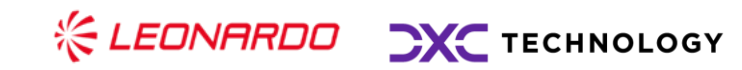

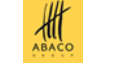

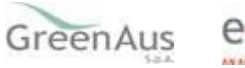

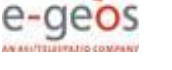

Nel caso di modifica e sostituzione della documentazione allegata, si procederà con la rettifica del solo PAI in cui è stato effettuato l'inserimento, rendendo però valida la variazione anche per tutti i PAI collegati e gemelli.

In caso di modifica nel PAI, da parte dell'utente, della produzione riconducedola al valore standard, la sezione Documentazione Probante non sarà più visibile.

Una volta rilasciato, il PAI non può più essere variato e la documentazione allegata può solo essere scaricata o consultata a sistema.

In caso la documentazione allegata fosse errata, la sua sostituzione può avvenire solo mediante la rettifica del PAI a cui la stessa documentazione è collegata.

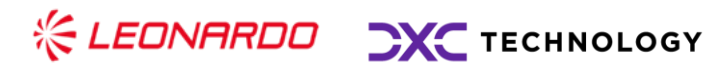

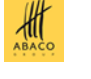

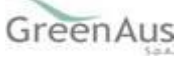

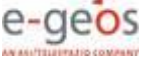